# <span id="page-0-0"></span>**Dell™ IN1940MW Monitor**

[Buku Panduan](#page-1-0)

[Mengatur resolusi tampilan ke 1440 x 900 \(Maksimum\)](#page-50-0)

**Informasi di dalam dokumen ini dapat berubah tanpa pemberitahuan sebelumnya. © 2012 Dell Inc. Semua hak dilindungi oleh undang-undang**

Dilarang memproduksi ulang materi ini dengan cara apapun tanpa pemberitahuan Dell Inc. .

Merek dagang yang digunakan dalam teks ini: *Dell* dan logo *DELL* adalah merek dagang dari Dell Inc.; *Microsoft dan Windows* adalah mereka dagang terdaftar atau merek dagang dari Microsoft Corporation di Amerika Serikat dan/atau negara-negara lain. *Adobe* adalah merek dagang terdaftar atau merek dagang dari Adobe Systems Incorporated di Amerika Serikat dan/atau negara-negara lainnya.

Merek dagang lain dan nama-nama merek yang digunakan di dalam dokumen ini merujuk pada entitas yang menyatakan merek dan nama mereka atau produknya. Dell Inc. tidak menyatakan kepentingan properti pada merek dagang dan nama merek selain dari miliknya.

**Model IN1940MWb**

**Mei 2012 Rev. A00**

# <span id="page-1-0"></span>**Panduan Pengguna monitor Dell™ IN1940MW**

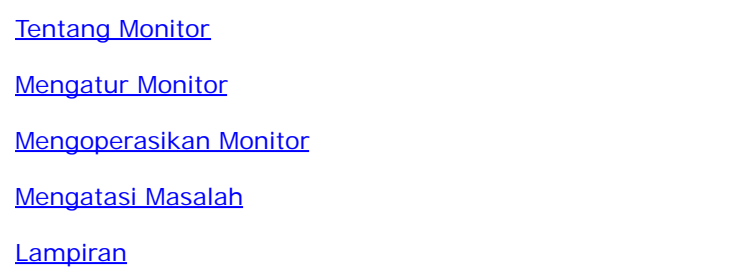

#### **Catatan, Perhatian dan Peringatan**

Ø **CATATAN:** CATATAN menunjukkan informasi penting yang membantu membuat komputer Anda menjadi lebih baik.

**PERHATIAN:** PERHATIAN menunjukkan tentang potensi kerusakan pada perangkat keras atau kehilangan data dan memberitahukan kepada Anda cara untuk menghindarinya.

**PERINGATAN: PERINGATAN menunjukkan potenti kerusakan properti, terluka atau kematian.**

**Informasi di dalam dokumen ini dapat berubah tanpa pemberitahuan sebelumnya. © 2012 Dell Inc. Semua hak dilindungi oleh undang-undang.**

Produksi ulang materi ini dengan cara apapun tanpa pemberitahuan Dell Inc. sangat dilarang.

Merek dagang yang digunakan dalam teks ini: *Dell* dan logo *DELL* adalah merek dagang dari Dell Inc.; *Microsoft dan Windows* adalah mereka dagang terdaftar atau merek dagang dari Microsoft Corporation di Amerika Serikat dan/atau negara-negara lain; *Adobe* adalah merek dagang dari Adobe Systems Incorporated di Amerika Serikat dan/atau negara-negara lainnya.

Merek dagang lain dan nama-nama merek yang digunakan di dalam dokumen ini merujuk pada entitas yang menyatakan merek dan nama mereik atau produknya. Dell Inc. tidak menegaskan kepentingan properti pada merek dagang dan nama merek selain dari miliknya.

**Model IN1940MWb**

**Mei 2012 Rev. A00**

# <span id="page-2-0"></span>**Tentang Monitor**

**Buku Panduan Dell IN1940MW monitor**

- **O** [Isi Kemasan](#page-2-1)
- **•** Fitur-fitur Produk
- [Mengidentifkasikan Komponen dan Pengendalian](#page-5-0)
- **Spesifikasi Monitor**
- **O** [Kemampuan Plug and Play \(Pasang dan Mainkan\)](#page-15-0)
- **C** [Kebijakan Kualitas Monitor LCD & Piksel](#page-15-1)
- **[Panduan Pemeliharaan](#page-16-0)**

#### <span id="page-2-1"></span>**Isi Kemasan**

Monitor dilengkapi dengan semua komponen yang ditunjukkan di bawah ini. Pastkan Anda telah menerima semua komponen tersebut da[n Hubungi Dell™](#page-48-0) jika ada yang hilang.

**CATATAN: Beberapa item bersifat opsional dan mungkin tidak disertakan dengan monitor. Beberapa ftur atau media tidak tersedia di negara-**Ø **negara tertentu.**

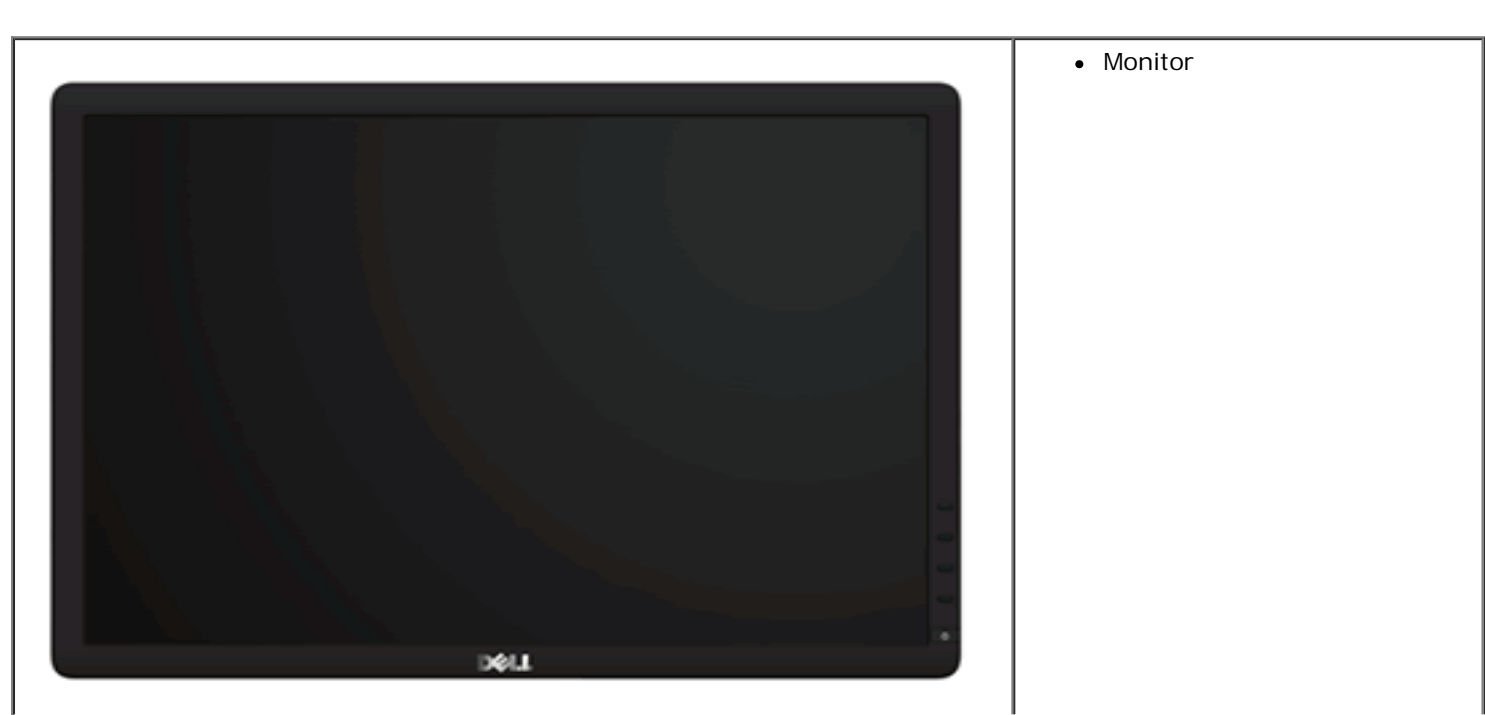

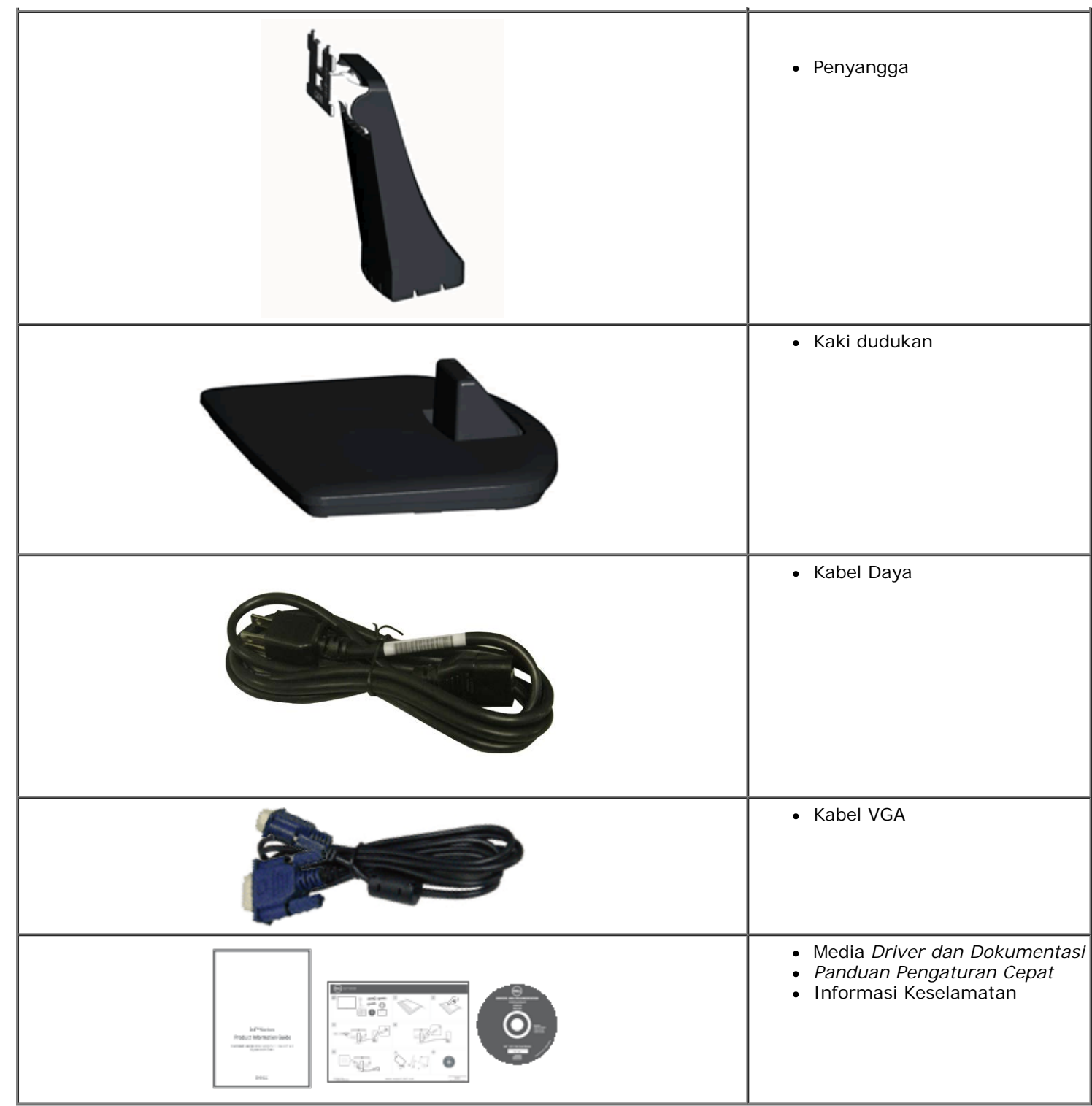

# **Fitur-ftur Produk**

Penampil **IN1940MW** memiliki matriks aktif, transistor film-tipis (TFT), tampilan kristal cair (LCD). Fitur-fitur monitor meliputi:

- 48,26 cm (19-inci) area tampilan yang bisa dilihat (Diukur secara diagonal).
- Resolusi 1440 x 900, ditambah dukungan layar-penuh untuk resolusi yang lebih rendah.
- Kemampuan menyesuaikan kemiringan.
- Lubang pemasangan pedestal bergerak dan Video Electronics Standards Association (VESA®) 100mm untuk solusi pemasangan yang fleksible.
- Kemampuan plug and play (pasang dan mainkan) jika didukung oleh sistem Anda.
- Pengaturan On-Screen Display (OSD) (Tampilan Pada Layar) yang mudah dan optimasi layar.

■ Perangkat lunak dan media dokumentasi yang meliputi file informasi (INF), Image Color Matching File (ICM) (File Penyesuaian Warna Gambar), dan produk dokumentasi.

■ Slot kunci keamanan.

# <span id="page-5-0"></span>**Mengidentifkasikan Komponen dan Pengendalian**

# **Tampilan Depan**

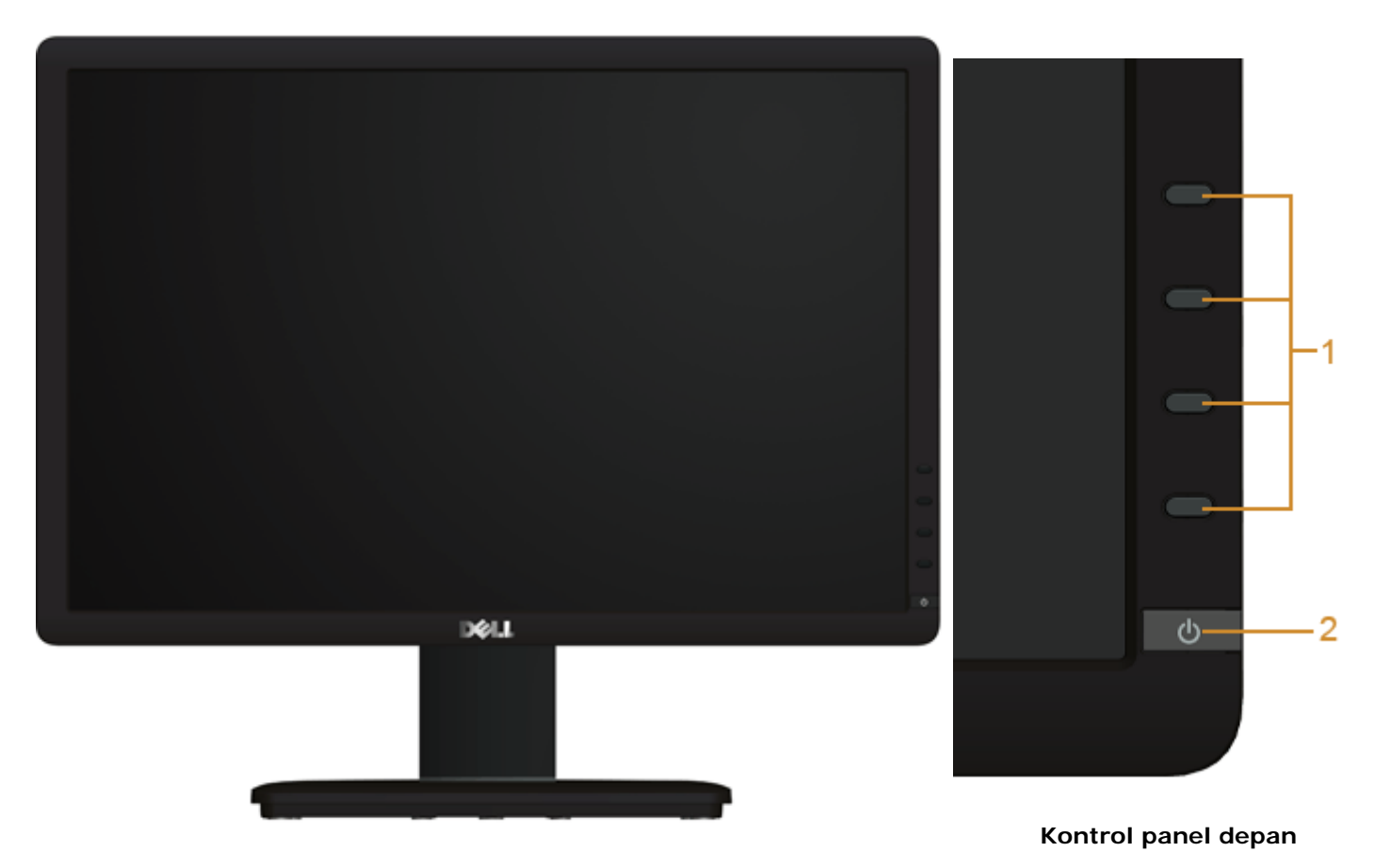

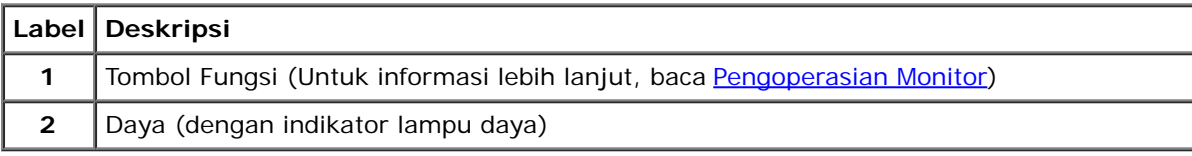

# **Tampilan Belakang**

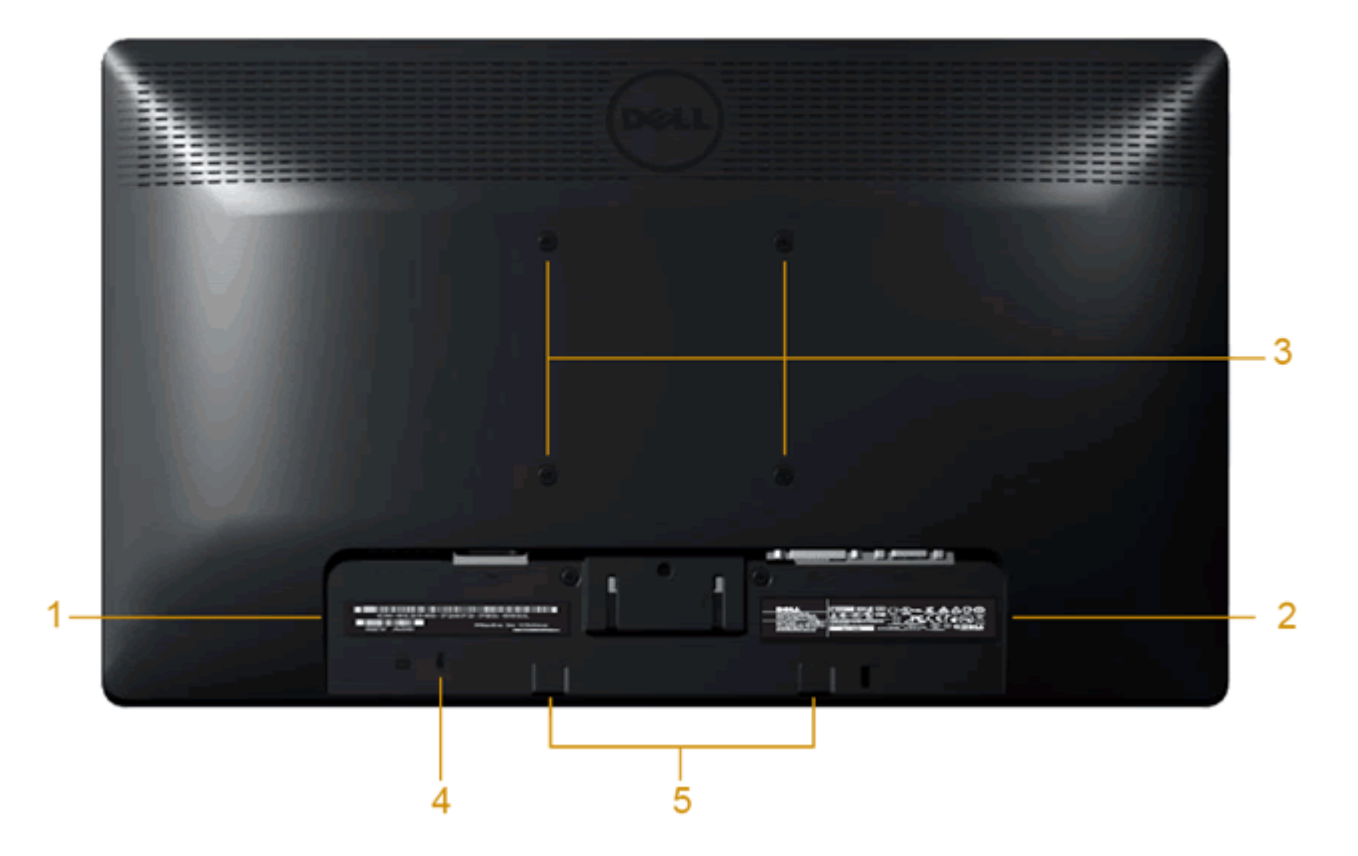

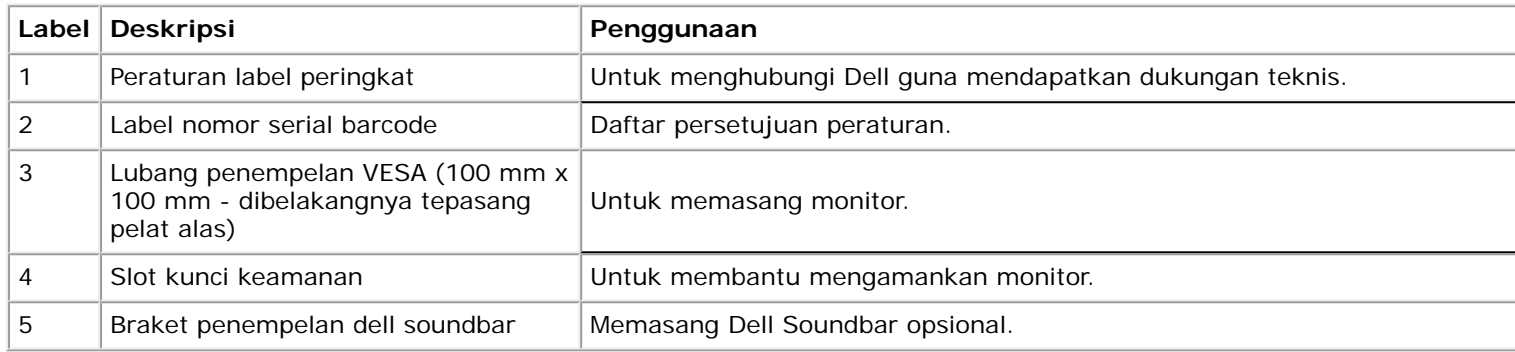

# **Tampilan Samping**

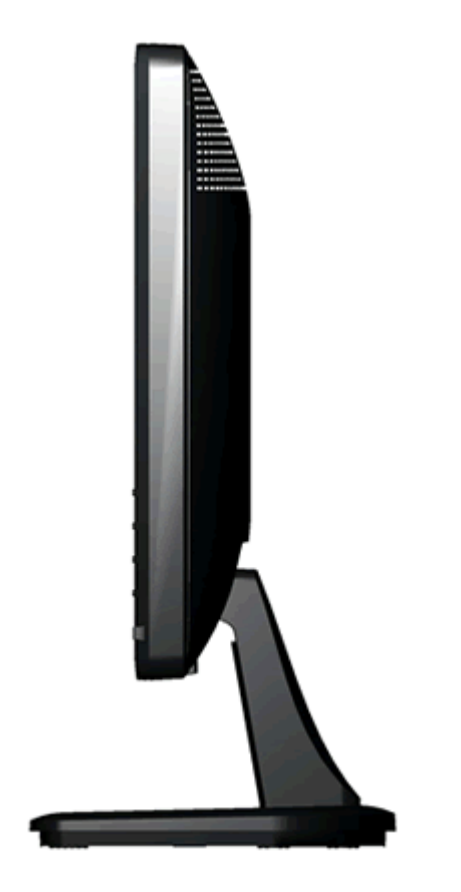

**Tampilan kanan**

# **Tampilan Bawah**

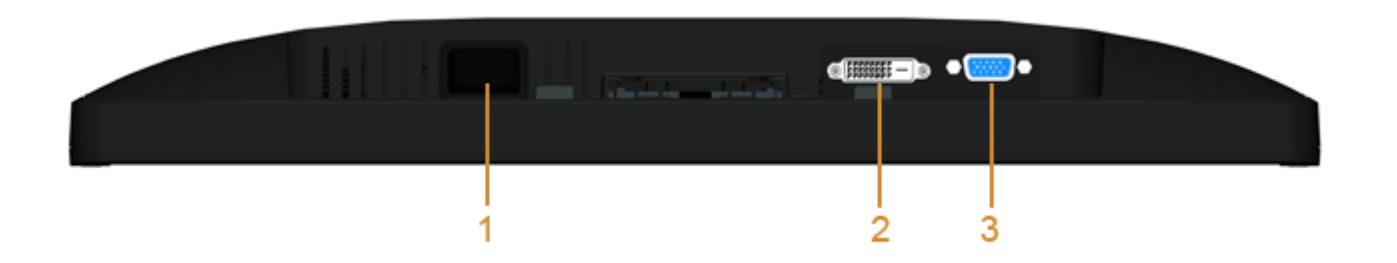

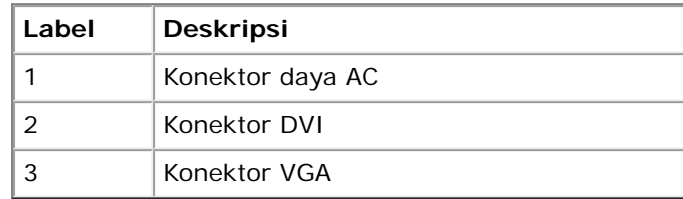

# <span id="page-8-0"></span>**Spesifkasi Monitor**

# **Spesifkasi Flat Panel**

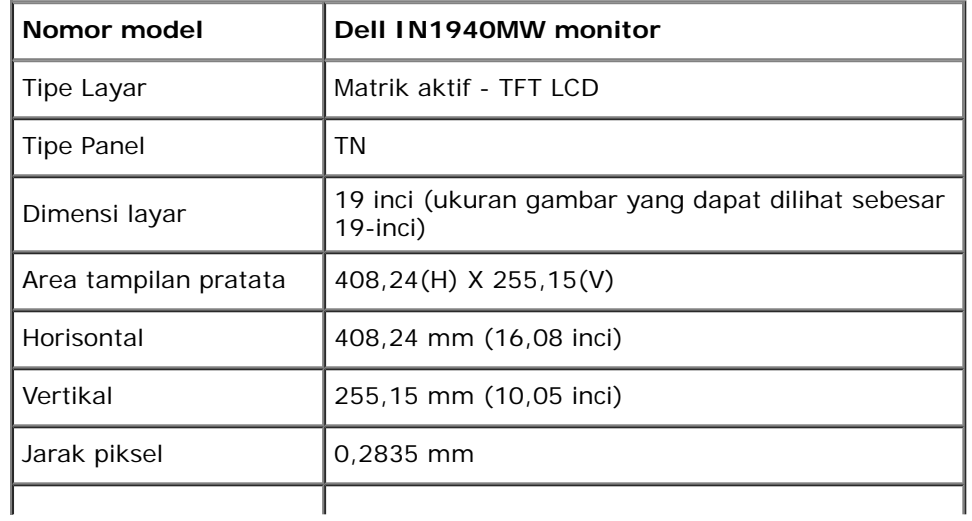

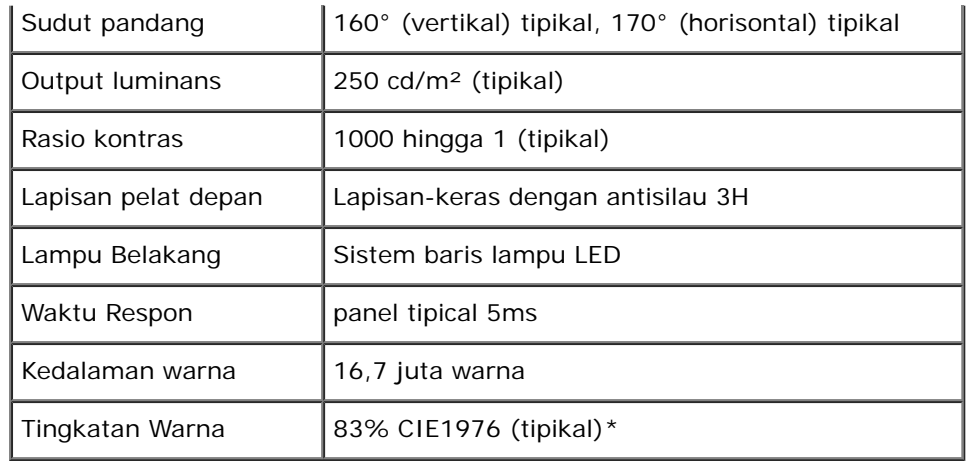

\* Tingkatan warna (tipikal) [IN1940MW] di dasarkan pada CIE1976 (83%) dan standar pengujian CIE1931 (72%).

# **Spesifkasi Resolusi**

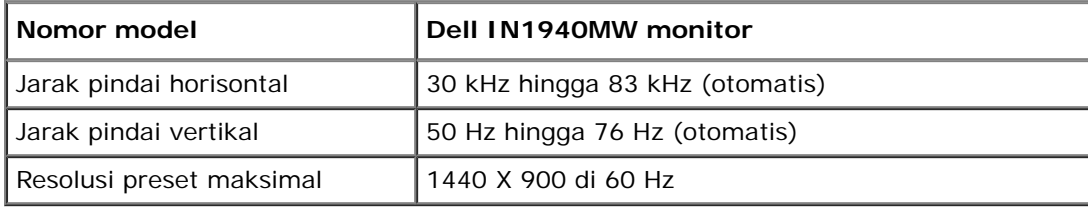

# **Mode Video yang Didukung**

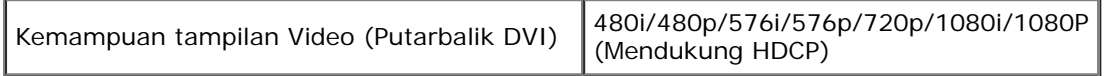

# **Mode Tampilan Pratata**

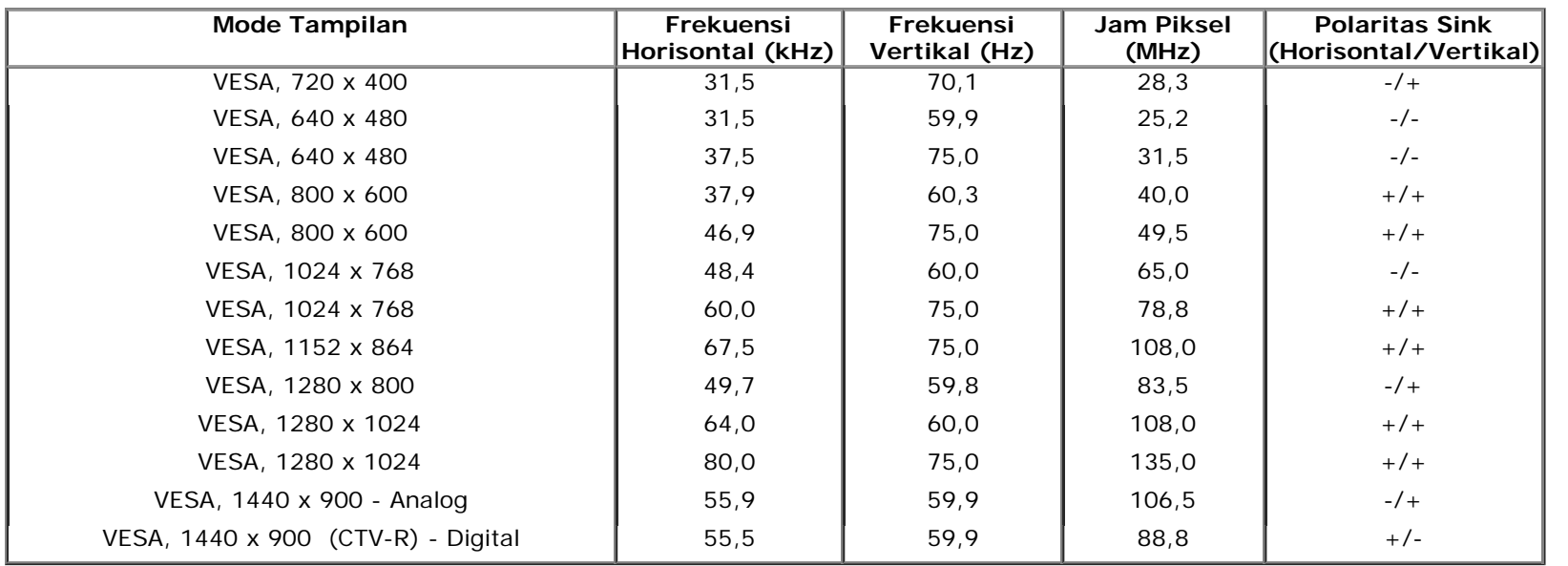

# **Spesifkasi Electrik**

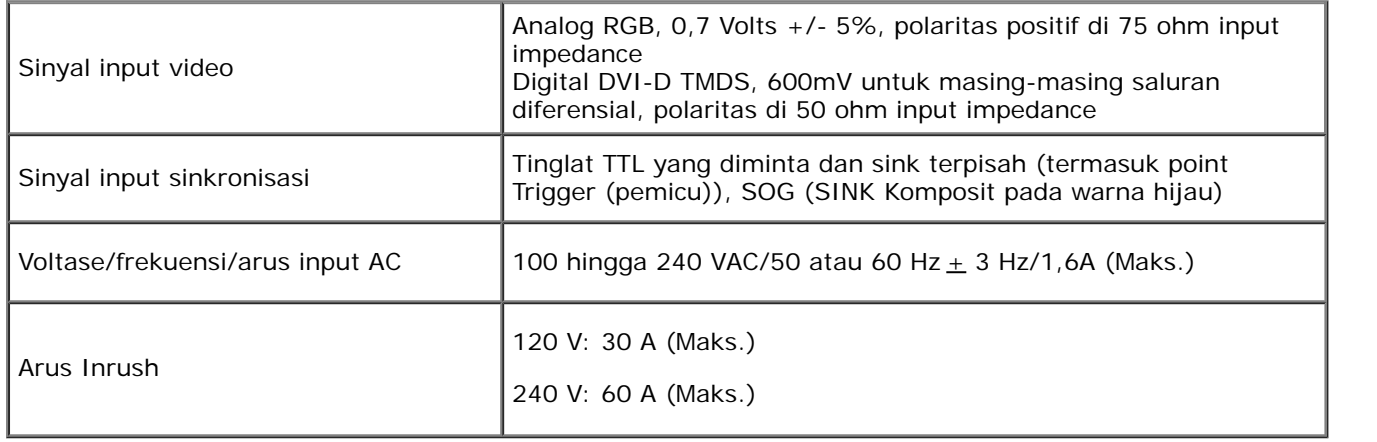

#### **Karekteristik Fisik**

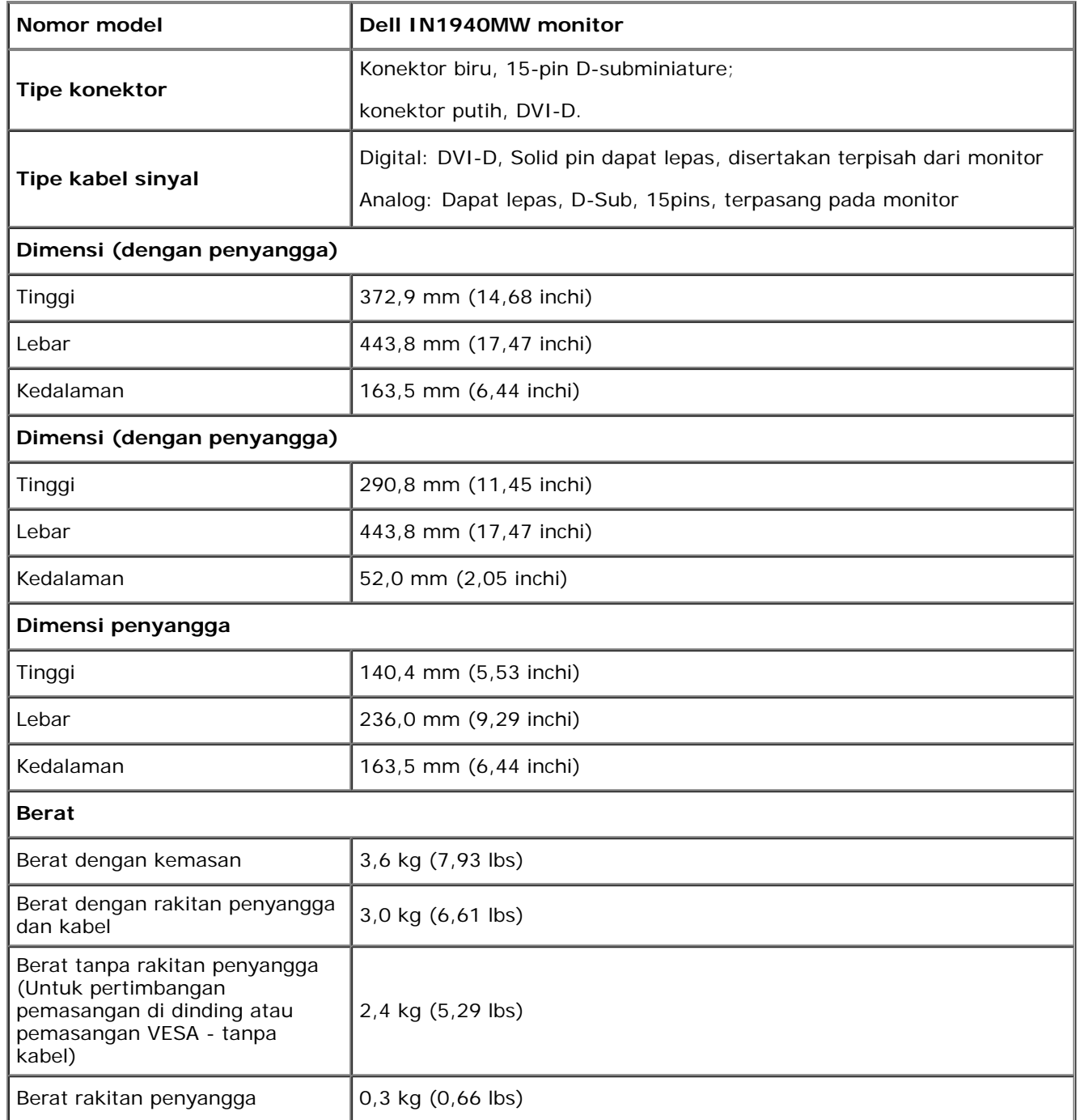

### **Karakteristik Lingkungan**

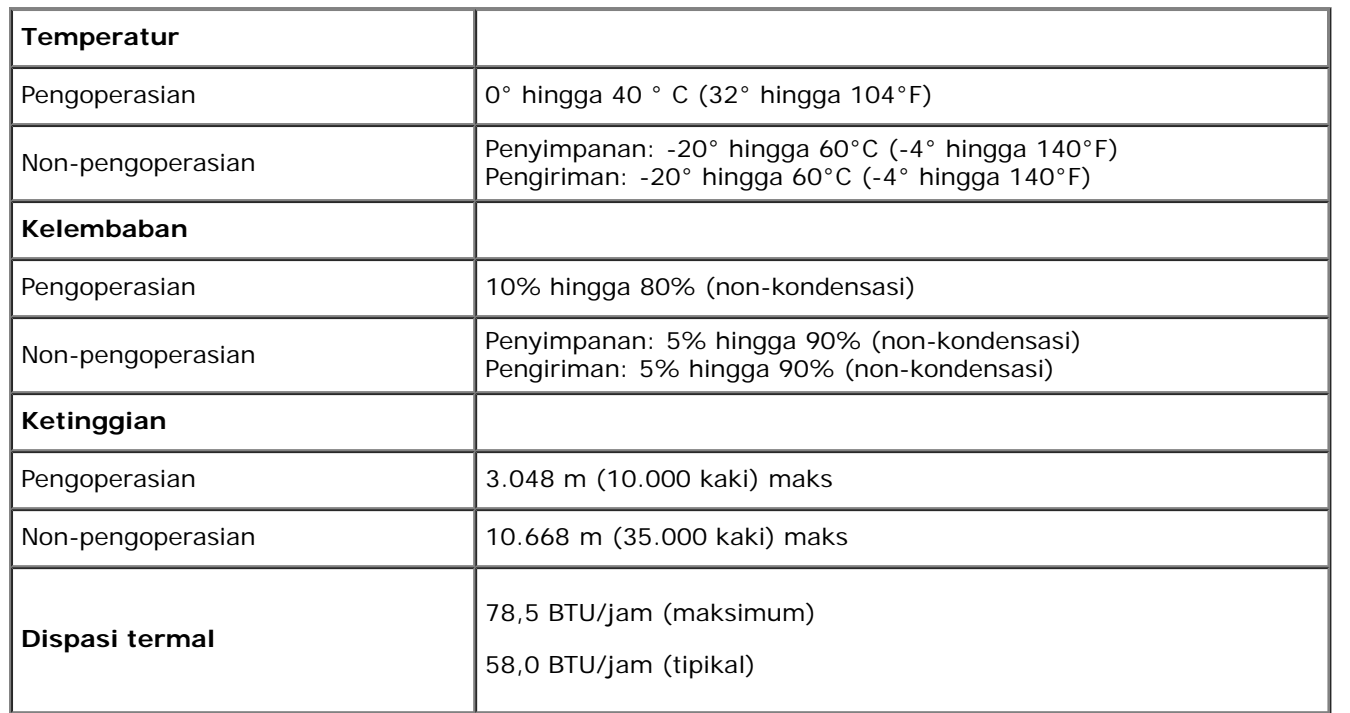

#### <span id="page-12-0"></span>**Mode Manajemen Daya**

Jika memiliki kartu tampilan yang sesuai dengan DPM™ VESA atau perangkat lunak yang terinstal pada komputer, monitor secara otomatis mengurangi kosumsi daya saat tidak digunakan. Ini merujuk pada *Mode Hemat Daya*\*. Jika komputer mendeteksi input dari papan tombol, tetikus, atau peranti masukan lain, monitor akan melanjutkan fungsi tersebut secara otomatis. Table berikut menunjukkan konsumsi daya dan pemberian sinyal dari ftur penghemat daya otomatis ini:

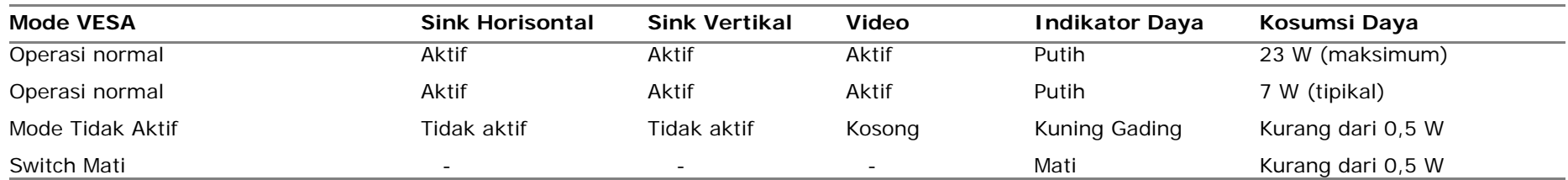

OSD hanya akan berfungsi dalam mode operasi normal.

Aktifkan komputer dan monitor agar bisa akses ke OSD.

\* Komsumsi daya nol dalam mode MATI hanya dapat dicapai dengan mencabut kabel utama dari monitor.

\*\* Pemakaian daya maksimum dengan luminansi maksimum serta Contrast (Kontras), Dell Soundbar, dan USB aktif.

## **Penentuan Pin**

#### **Konektor VGA 15-pin**

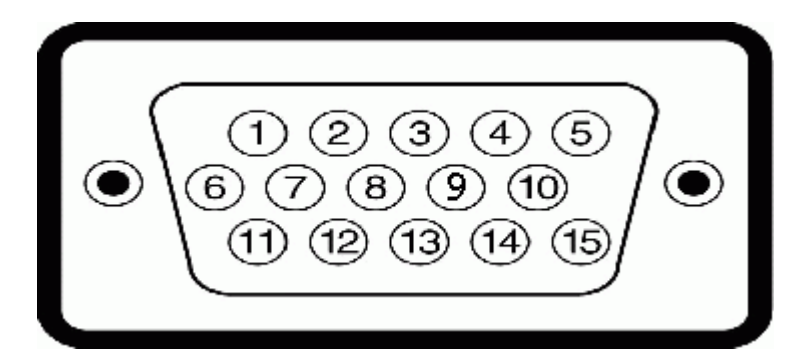

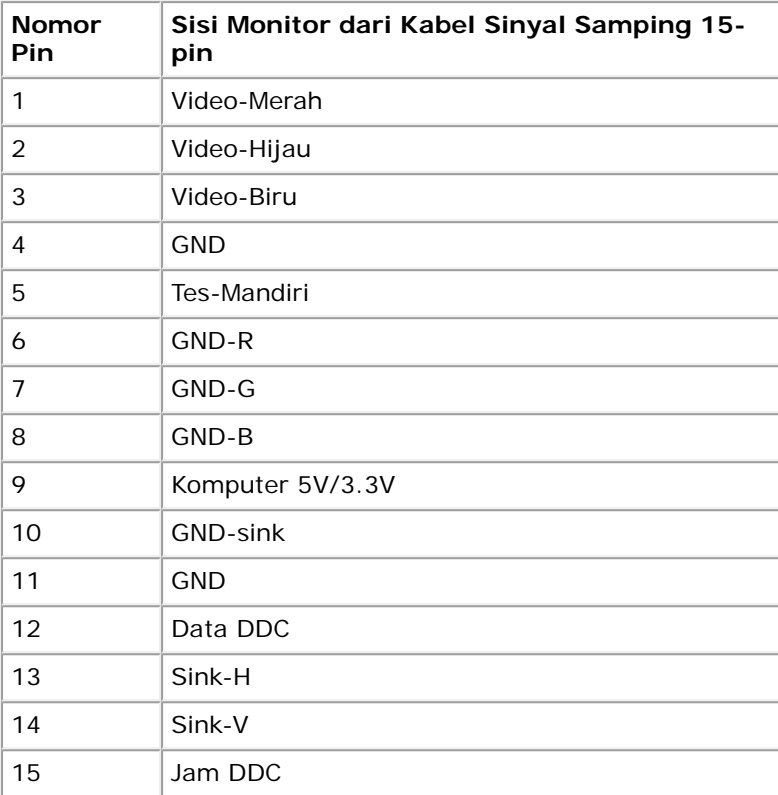

#### **Konektor DVI**

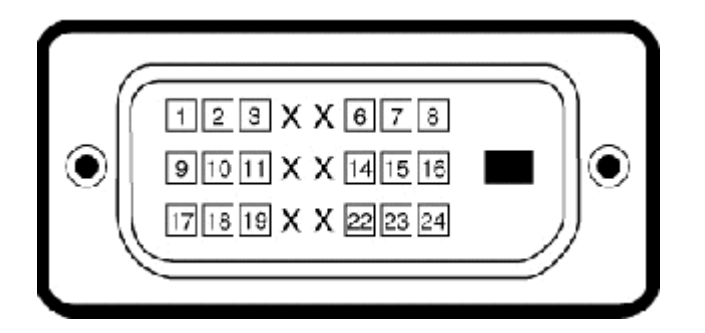

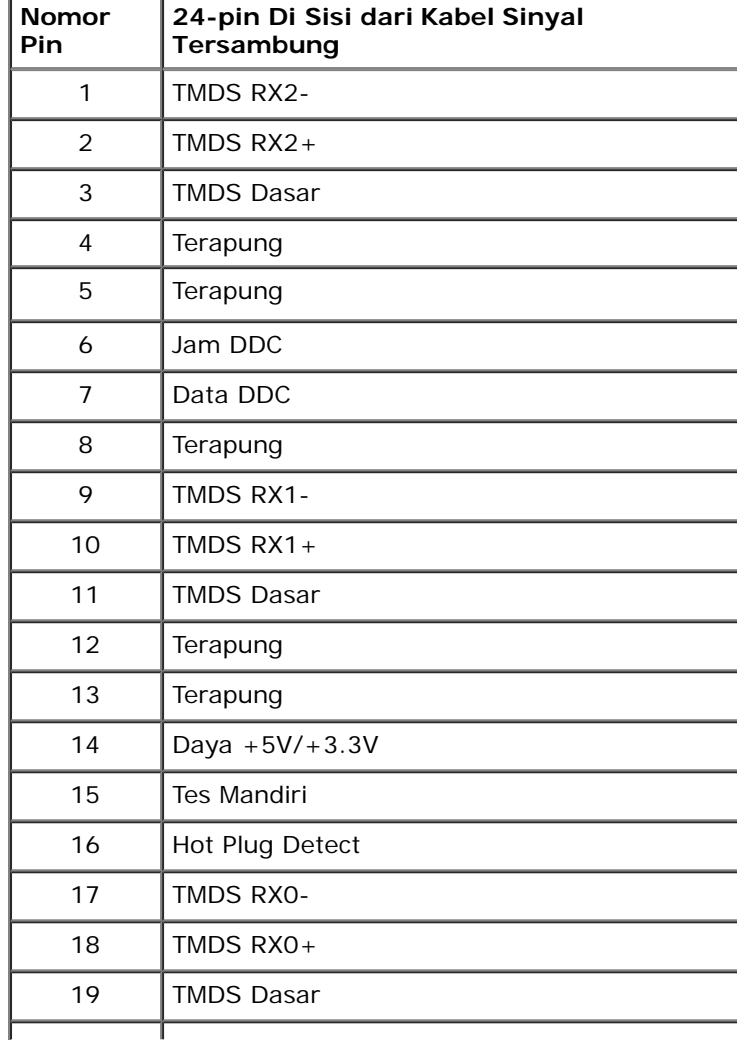

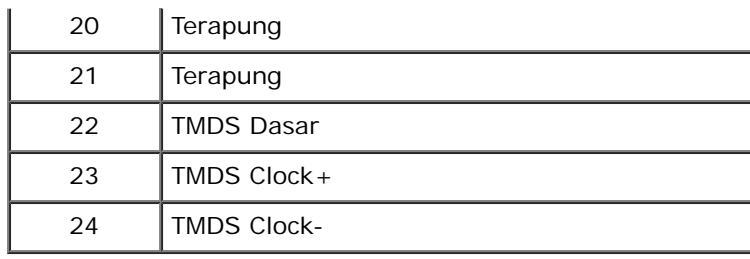

### <span id="page-15-0"></span>**Kemampuan Plug and Play (Pasang dan Mainkan)**

Anda dapat menginstal monitor pada semua sistem Plug and Play (Pasang dan Mainkan) yang kompatibel. Monitor secara otomatis menyediakan Data Identifkasi Tampilan Diperluas (EDID) pada komputer dengan menggunakan protokol Saluran Data Tampilan (DDC) sehingga sistem dapat berkonfgurasi sendiri dan mengoptimalkan pengaturan monitor. Kebanyakan instalasi monitor adalah otomatis. Anda dapat memilih pengaturan yang berbeda jika dibutuhkan.

### <span id="page-15-1"></span>**Kebijakan Kualitas dan Piksel Monitor LCD**

Selama proses pembuatan Monitor LCD, tidaklah umum untuk menetapkan satu atau lebih banyak piksel dalam sebuah keadaan yang tidak berubah. Hasil yang dapat dilihat adalah piksel tetap yang tampak seperti sebuah titik tak berwarna yang gelap kecil atau cerah. Jika piksel terus menyala secara permanen, maka piksel ini dikenal dengan "titik cerah." Jika piksel tetap hitam, maka piksel dikenal dengan "titik gelap."

Dalam hampir setiap kasus, piksel tetap ini sulit untuk dilihat dan tidak dikurangi dari kualitas tampilan atau kemampuan penggunaan. Sebuah tampilan dengan 1 hingga 5 piksel tetap dianggap normal dan berada dalam standar kompetitif. Untuk informasi lebih lanjut, lihat situs Dell Support pada: **support.dell.com.**

### <span id="page-16-0"></span>**Panduan Pemeliharaan**

#### **Perawatan monitor**

 $\bigwedge$ 

**PERINGATAN: Baca dan ikuti [petunjuk keamanan](#page-48-0) sebelum membersihkan monitor.**

**PERINGATAN: Sebelum membersihkan monitor, lepaskan kabel daya monitor dari stop kontak**  $\triangle$ **listrik.**

Untuk praktek terbaik, ikuti petunjuk pada daftar di bawah ini saat membuka kemasan, membersihkan, atau menangani monitor:

- Untuk membersihkan layar antistatis, basahi sedikit kain pembersih yang lembut dengan air.. Jika mungkin, gunakan tisu pembersih-layar khusus atau larutan yang sesuai untuk lapisan antistatis. Jangan gunakan bensin, tiner, amonia, ampelas pembersih, atau air yang dipadatkan.
- Gunakan kain yang dibasahi dengan sedikit air hangat untuk membersihkan plastik. Jangan menggunakan deterjen jenis apapun karena beberapa deterjen meninggalkan bercak seperti susu pada plastik.
- Jika melihat serbuk putih saat mengeluarkan monitor dari kemasannya, bersihkan dengan kain. Serbuk putih ini terjadi selama pengapalan monitor.
- Tangani monitor Anda dengan hati-hati karena monitor yang berwarna lebih gelap bisa tergores dan lebih menampakkan tanda goresan putih dibanding monitor yang berwarna lebih terang.
- Untuk membantu memelihara kualitas gambar terbaik pada monitor, gunakan pengaman layar yang bisa berubah secara dinamis dan matikan monitor Anda jika tidak dipakai.

# <span id="page-17-0"></span>**Mengatur Monitor**

**Buku Panduan Dell™ IN1940MW Monitor**

- **[Memasang Penyangga](#page-17-1)**
- [Melepaskan Penyangga untuk pemasangan dinding VESA](#page-19-0)
- **O** [Menghubungkan Monitor](#page-20-0)
- [Memasang Dell Soundbar AX510PA \(Opsional\)](#page-22-0)

#### <span id="page-17-1"></span>**Memasang Penyangga**

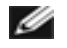

**CATATAN:** Kaki dudukan tidak terpasang saat monitor dikirim dari pabrik

1. Rakitlah penaik penyangga ke alas penyangga.

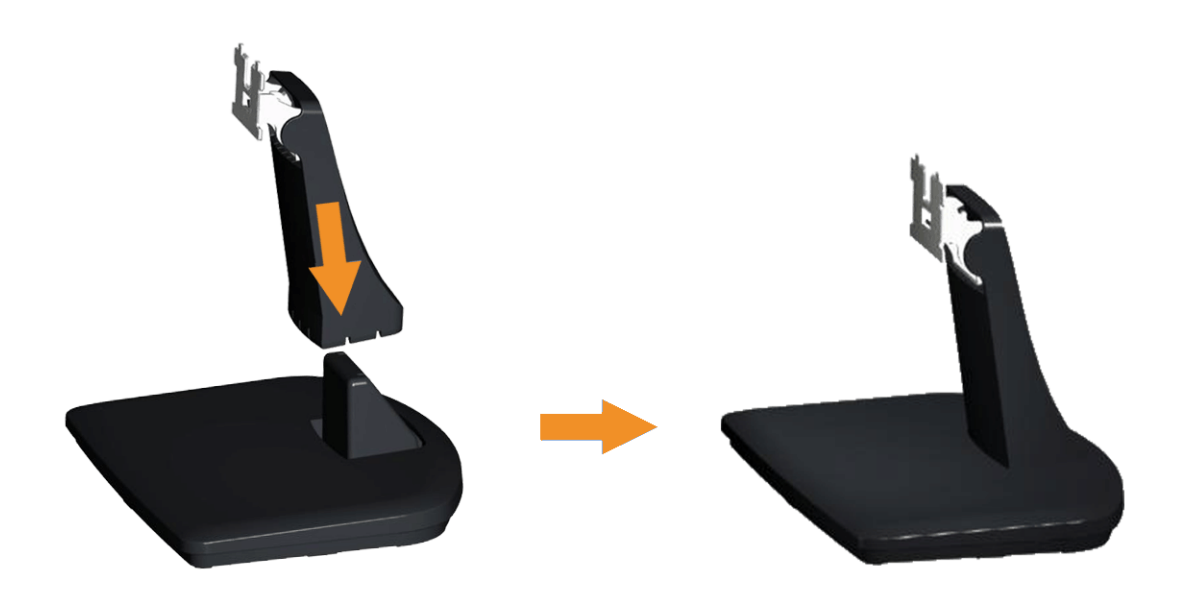

- a. Letakkan alas penyangga monitor di atas meja yang stabil.
- b. Geser dudukan monitor ke bawah pada arah yang tepat di kaki dudukan hingga terpasang dengan benar pada tempatnya.
- 2 Pasang rakitan penyangga ke monitor.

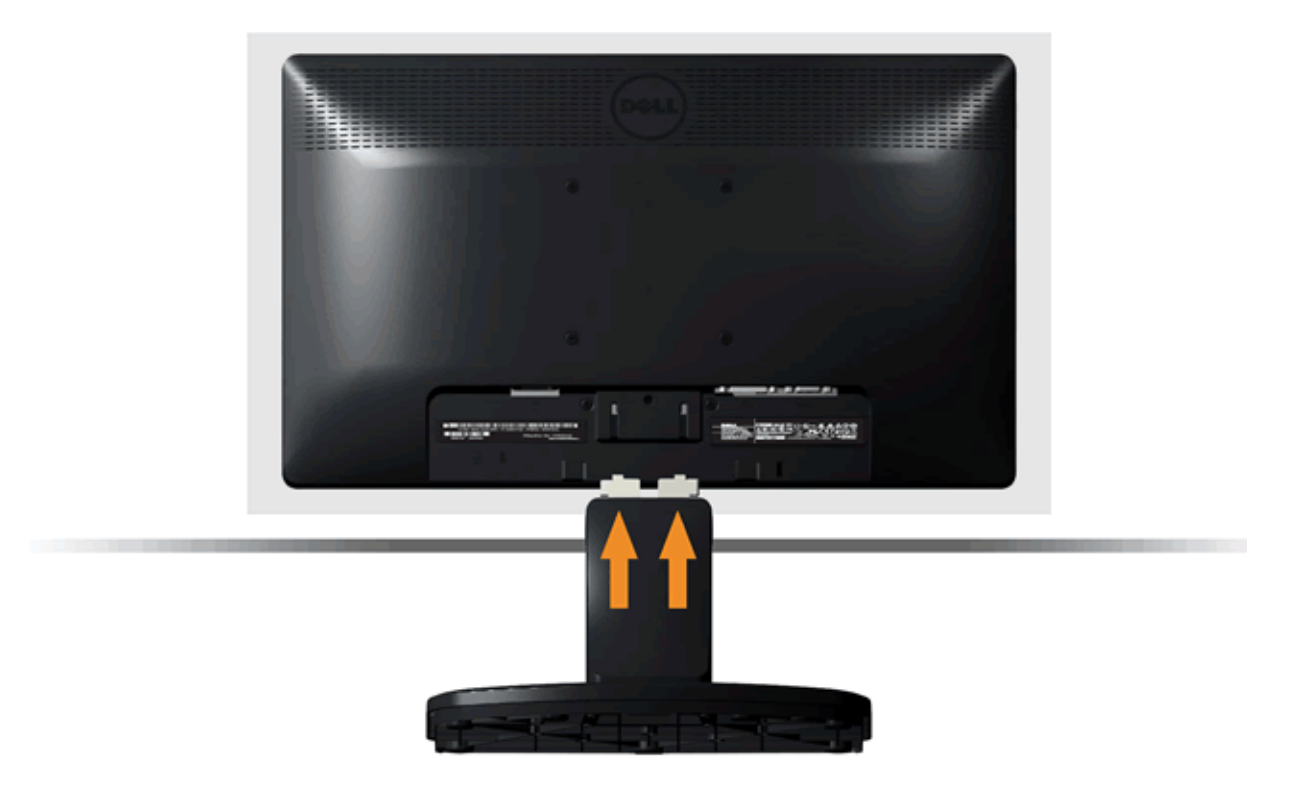

- a. Letakkan monitor di atas kain lembut atau bantal di dekat tepi meja.
- b. Luruskan braket rakitan penyangga ke alur monitor.
- c. Masukkan braket ke arah monitor sampai terpasang dengan benar.

# <span id="page-19-0"></span>**Melepaskan Penyangga untuk pemasangan dinding VESA**

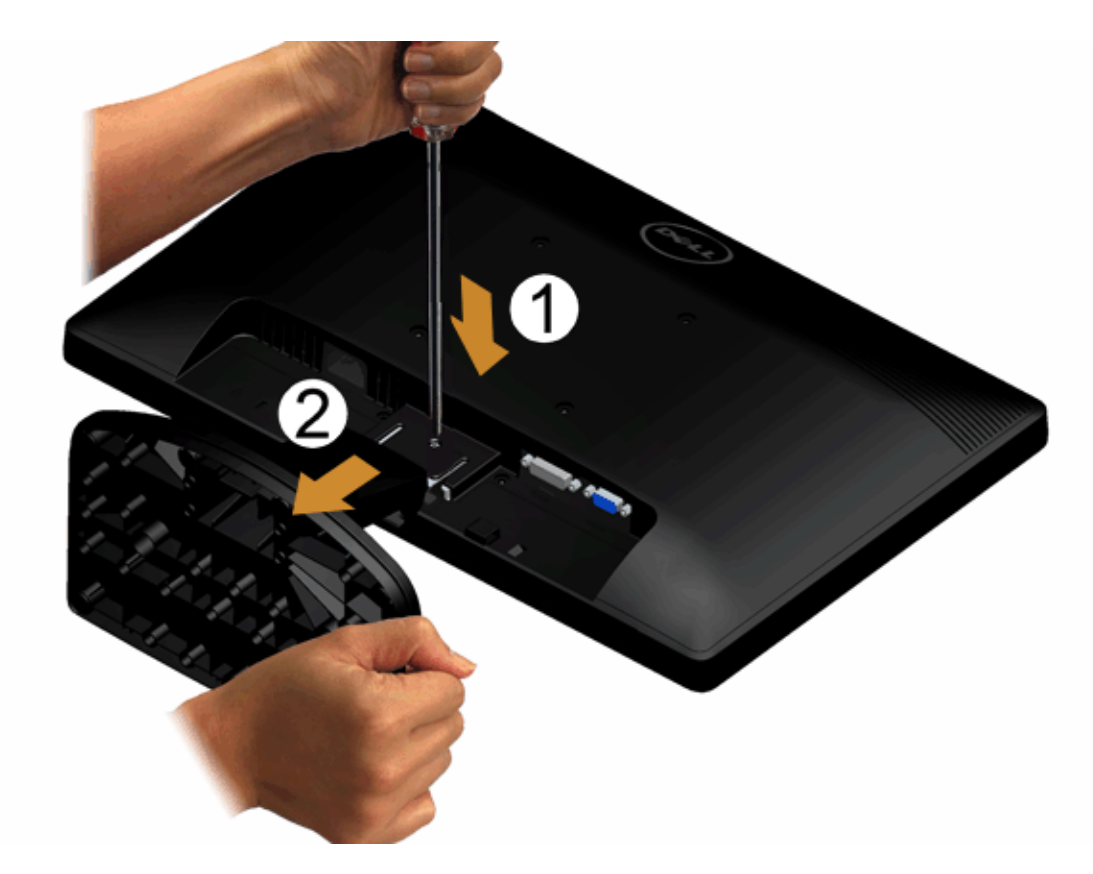

Melepaskan rakitan penyangga dari monitor:

- 1. Letakkan panel monitor di atas kain atau bantal yang lembut pada meja rata yang stabil.
- 2. Gunakan obeng panjang untuk menekan slot pelepas yang terletak di lubang tepat di atas penyangga.
- 3. Setelah slot dilepas, lepaskan alas dari monitor.

#### <span id="page-20-0"></span>**Menghubungkan Monitor**

PERINGATAN: **Sebelum memulai prosedur apapun di bagian ini, ikuti [Petunjuk Keamanan.](#page-48-1)**

Menghubungkan monitor ke komputer:

1. Matikan komputer dan lepaskan kabel daya.

Sambungkan kabel (VGA) biru dari monitor ke komputer.

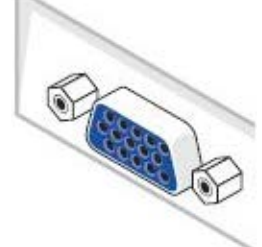

CATATAN: Jika komputer Anda mendukung konektor DVI putih, sambungkan kabel DVI putih (Opsional) biru dari monitor ke komputer.

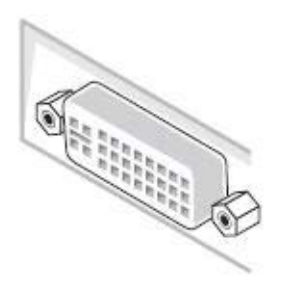

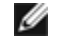

Ø

CATATAN: Jangan sambungkan kabel VGA biru dan kabel DVI putih ke komputer karena semua monitor diberikan dengan kabel VGA terpasang ke monitor.

2. Sambungkan kabel konektor penampil (digital DVI-D) putih atau (analog VGA) biru ke port video yang sesuai di belakang komputer. Jangan sambungkan ketiga kabel tersebut pada komputer yang sama. Gunakan semua kabel hanya jika mereka tersambung ke tiga komputer berbeda dengan sistem video yang tepat.

### **Menghubungkan Kabel VGA Biru**

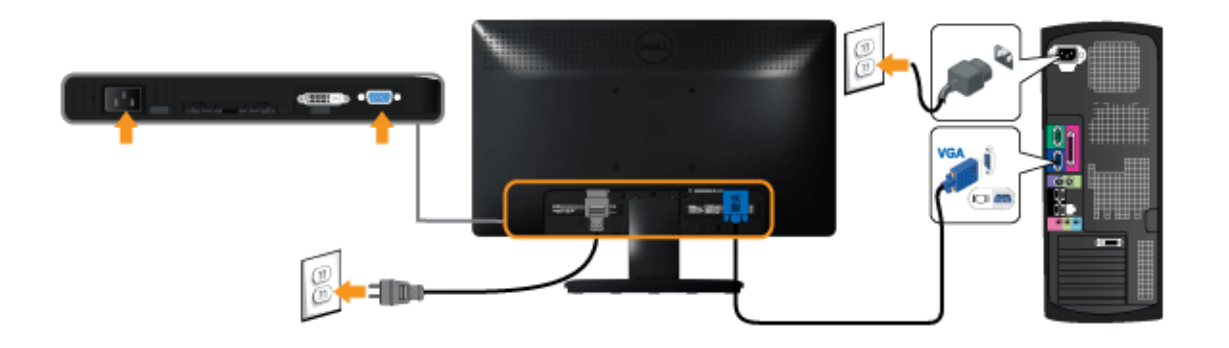

# **Menyambungkan kabel DVI putih (Opsional)**

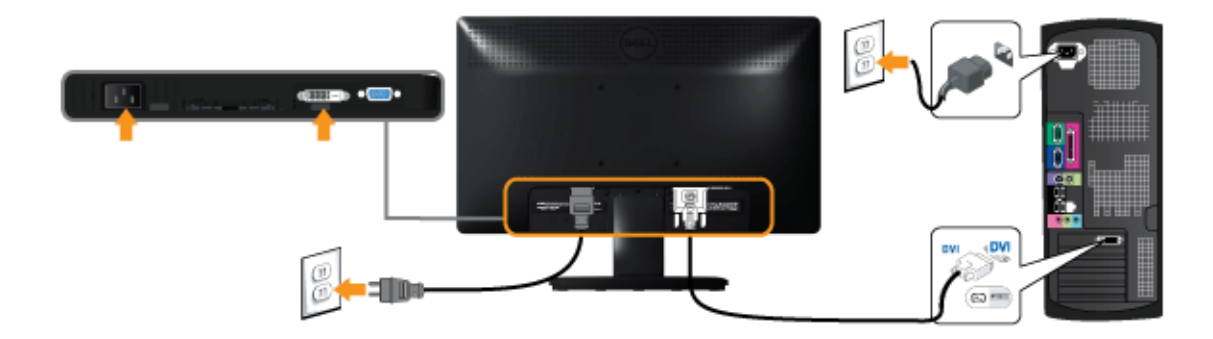

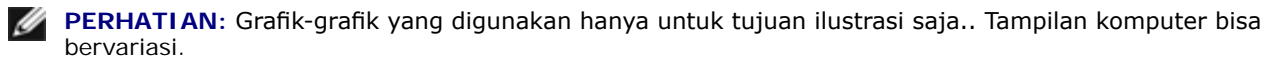

#### <span id="page-22-0"></span>**Memasang Dell Soundbar AX510PA (Opsional)**

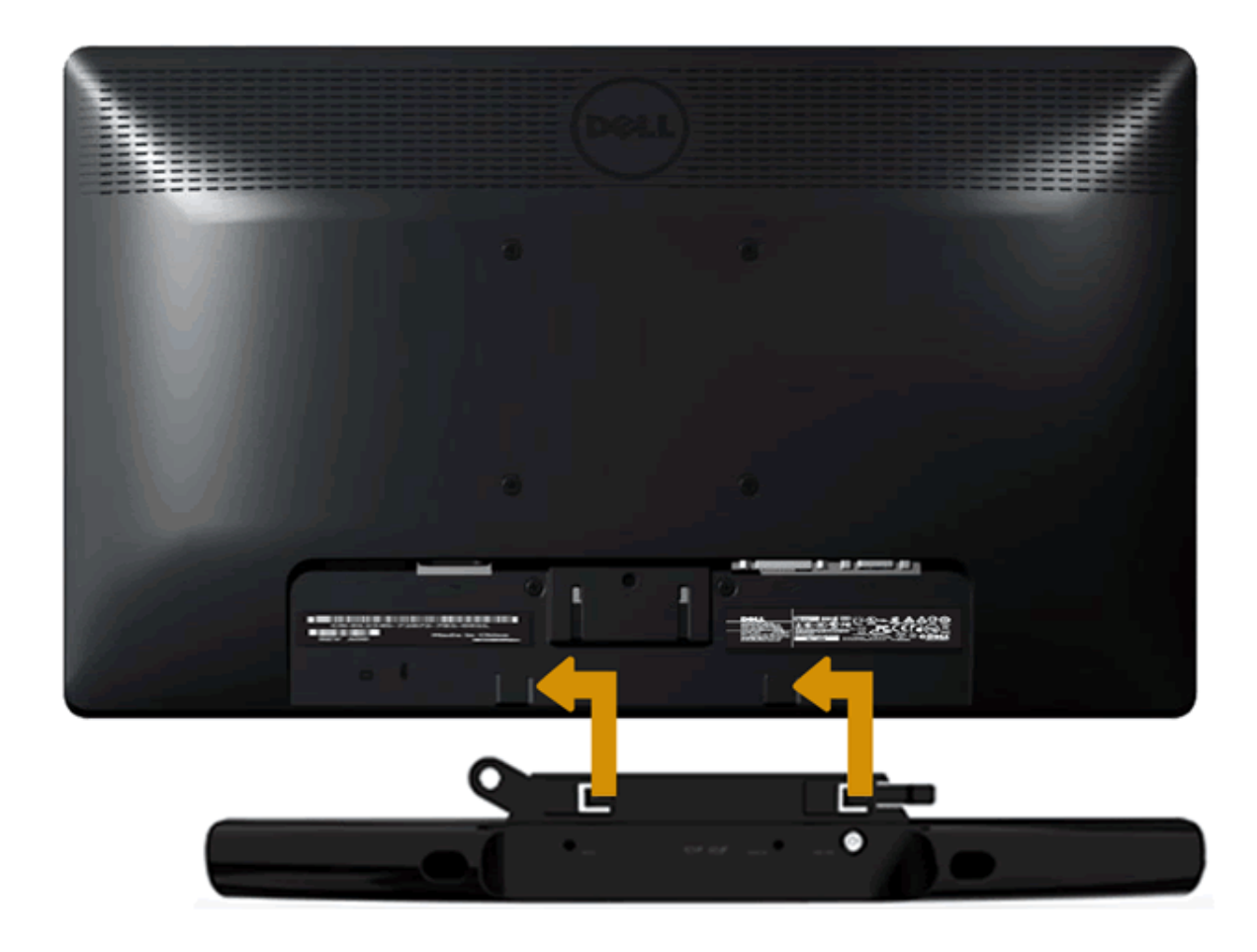

**PERHATIAN:** Jangan menggunakan perangkat apapun selain Dell soundbar.

Memasang soundbar:

- 1. Dari belakang monitor, pasang soundbar dengan mensejajarkan dua slot dengan dua tab sepanjang bagian bawah monitor.
- 2. Geser soundbar ke kiri hingga pas ke wadahnya.
- 3. Sambungkan soundbar dengan konektor daya DC dari Adaptor Daya soundbar.
- 4. Masukkan steker stereo dari belakang soundbar ke dalam stop kontak audio komputer.

# <span id="page-23-0"></span>**Mengoperasikan Monitor**

**Buku Panduan Monitor Dell™ IN1940MW**

- **O** [Menghidupkan Monitor](#page-23-1)
- [Menggunakan Kontrol Panel Depan](#page-24-0)
- [Menggunakan Menu OSD \(Tampilan di Layar\)](#page-26-0)
- **[Mengatur Resolusi Maksimum](#page-40-0)**
- [Menggunakan Dell Soundbar](#page-41-0)
- **<sup>O</sup>** [Menggunakan Kemiringan](#page-42-0)

### <span id="page-23-1"></span>**Menghidupkan Monitor**

Tekan tombol **U** untuk menghidupkan monitor

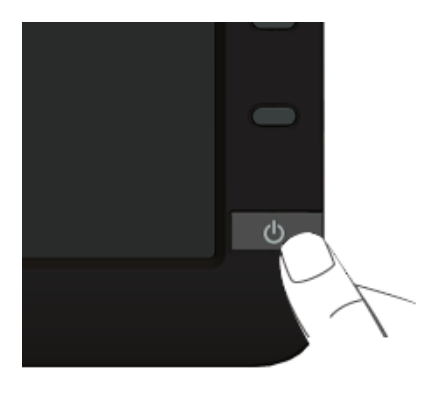

#### <span id="page-24-0"></span>**Menggunakan Panel Depan**

Gunakan tombol kontrol di depan monitor untuk menyesuaikan karakteristik gambar yang ditampilkan. Saat menggunakan tombol ini untuk menyesuaikan kontrol, OSD akan menunjukkan nilai numerik karakteristik yang berubah.

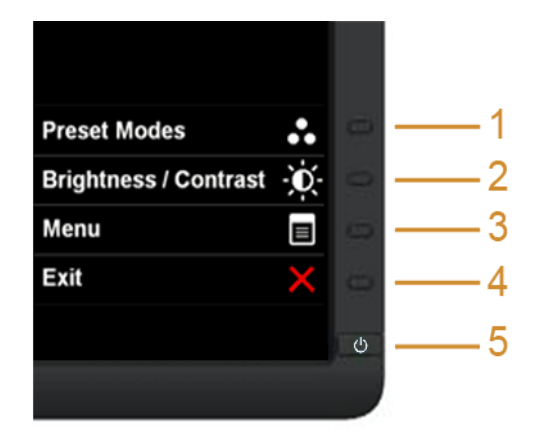

Tabel berikut menjelaskan tentang tombol panel depan:

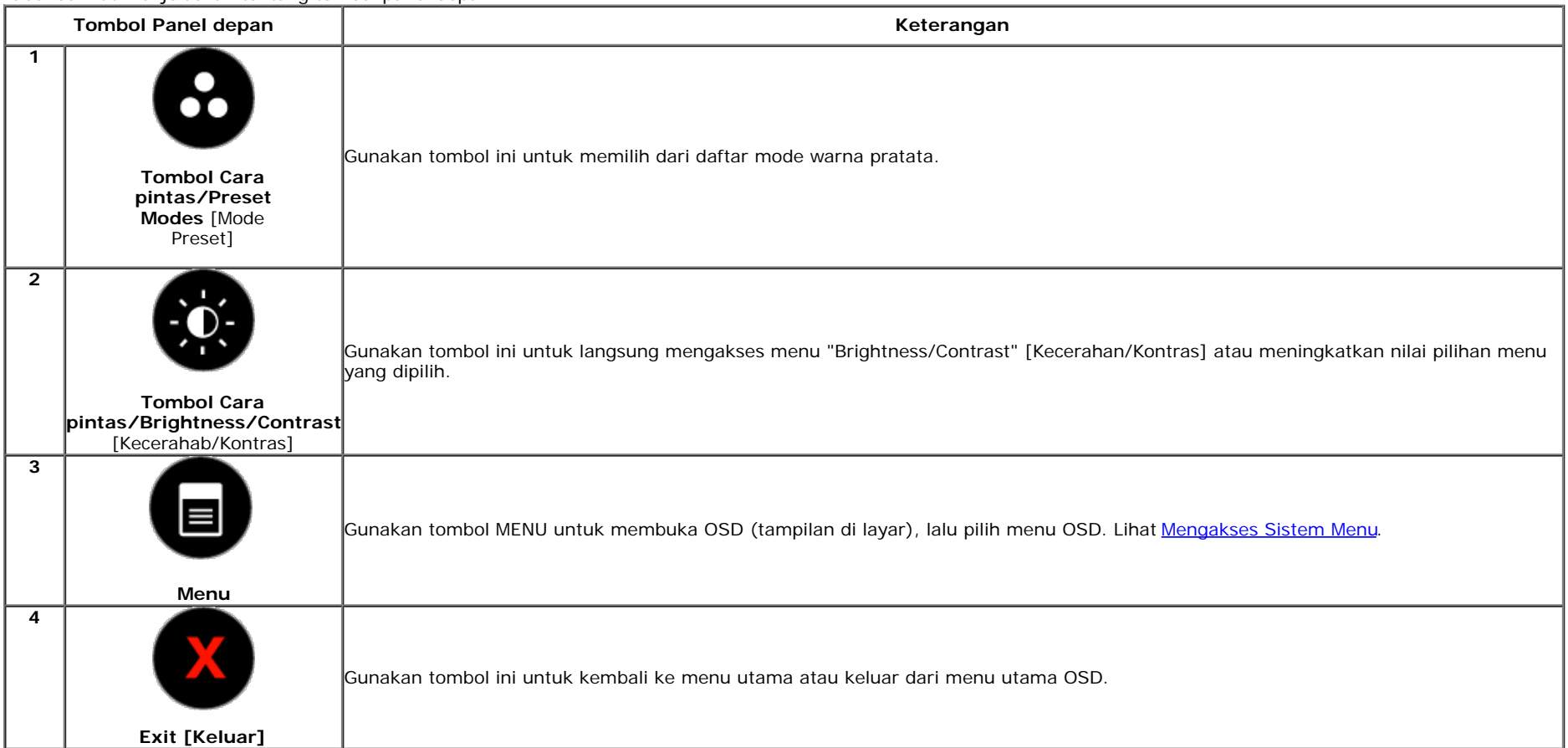

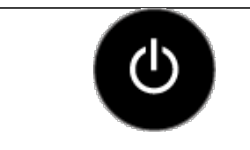

Gunakan tombol Power [Daya] untuk menghidupkan dan mematikan monitor.

LED putih menunjukkan bahwa monitor dalam kondisi hidup dan berfungsi sepenuhnya. LED kuning menunjukkan mode hemat daya.

**Power [Daya] (dengan indikator lampu daya)**

#### **Tombol Panel depan**

**5**

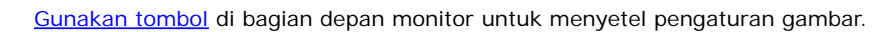

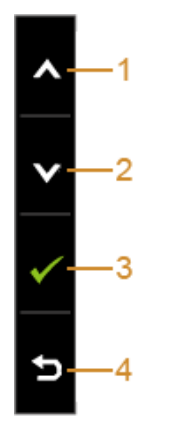

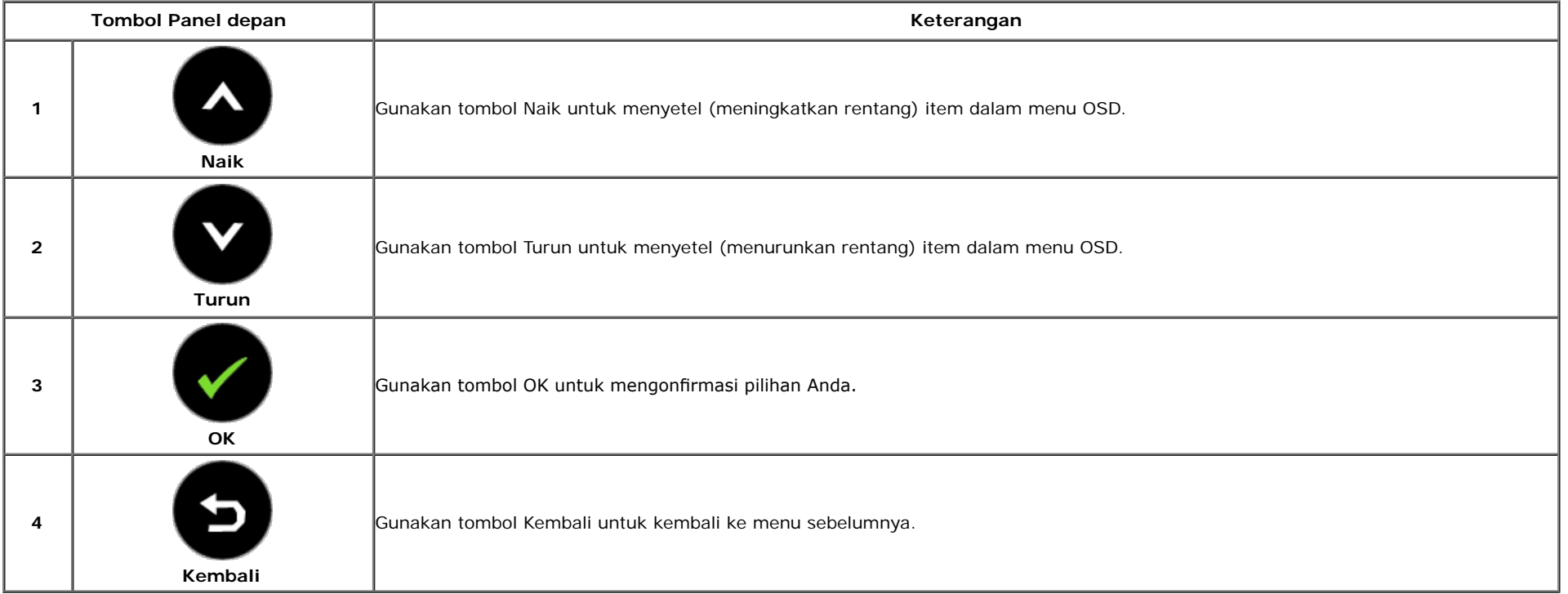

#### <span id="page-26-0"></span>**Menggunakan Menu OSD (Tampilan di Layar)**

#### <span id="page-26-1"></span>**Mengakses Sistem Menu**

CATATAN: Jika Anda mengubah pengaturan, kemudian melanjutkan ke menu lain atau keluar dari menu OSD, monitor akan menyimpan perubahan tersebut secara otomatis. Perubahan juga akan disimpan jika Anda mengubah pengaturan, kemudian tunggu hingga menu OSD hilang.

1. Tekan tombol untuk menjalankan menu OSD dan menampilkan menu utama.

#### **Menu utama untuk input analog (VGA)**

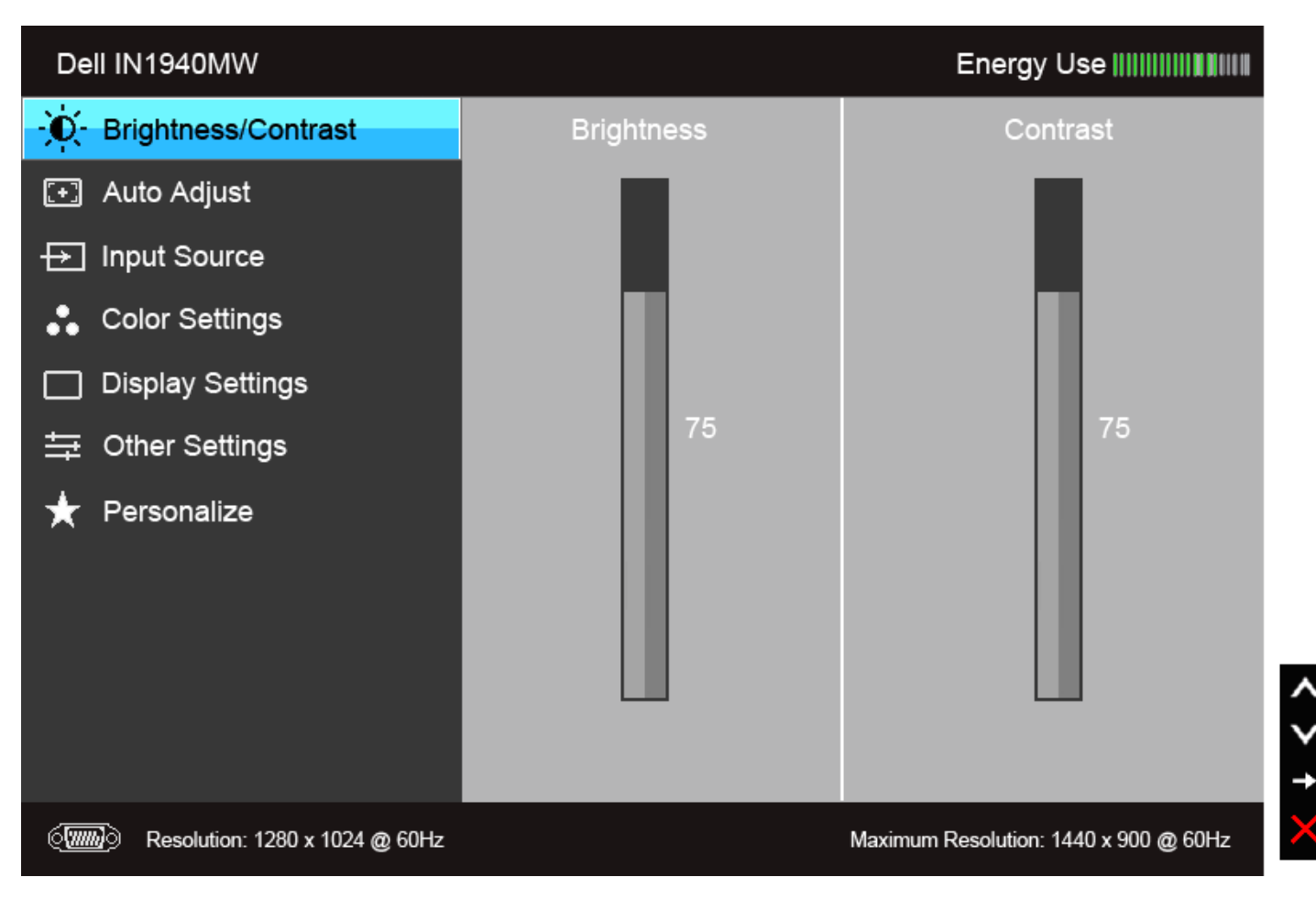

**Menu Utama untuk Input digital (DVI)**

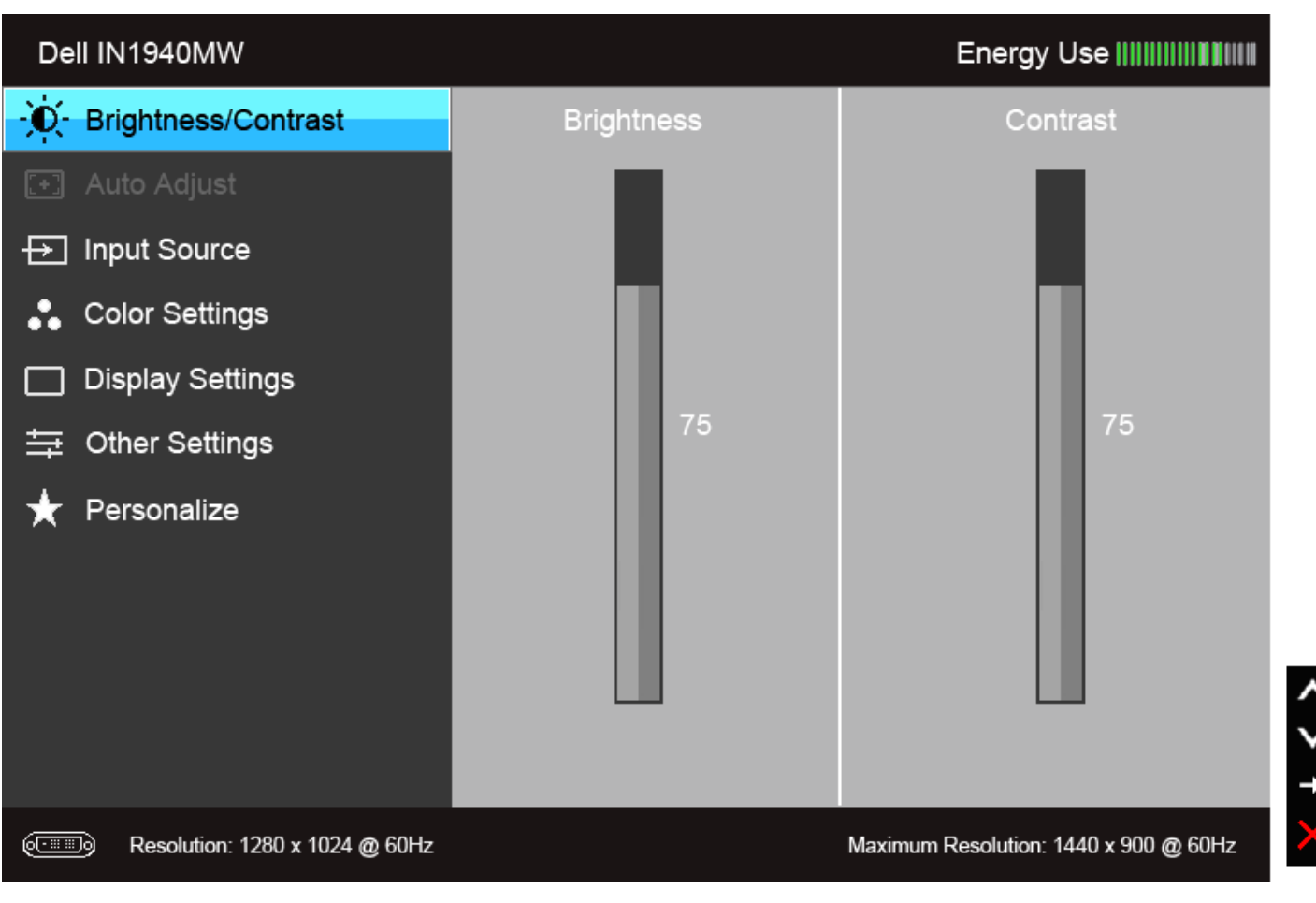

**CATATAN:** AUTO ADJUST [Penyesuaian Otomatis] hanya tersedia bila Anda menggunakan konektor analog (VGA).

2. Tekan tombol dan untuk beralih di antara pilihan pengaturan. Saat berpindah dari satu ikon ke ikon lainnya, nama pilihan akan disorot. Lihat tabel berikut untuk daftar lengkap semua pilihan yang tersedia pada monitor.

3. Tekan tombol sekali untuk mengaktifkan pilihan yang disorot.

4. Tekan tombol dan untuk memilih parameter yang diinginkan.

5. Tekan tombol wuntuk memasukkan panel geser, lalu gunakan tombol dan dan , sesuai indikator pada menu untuk membuat perubahan

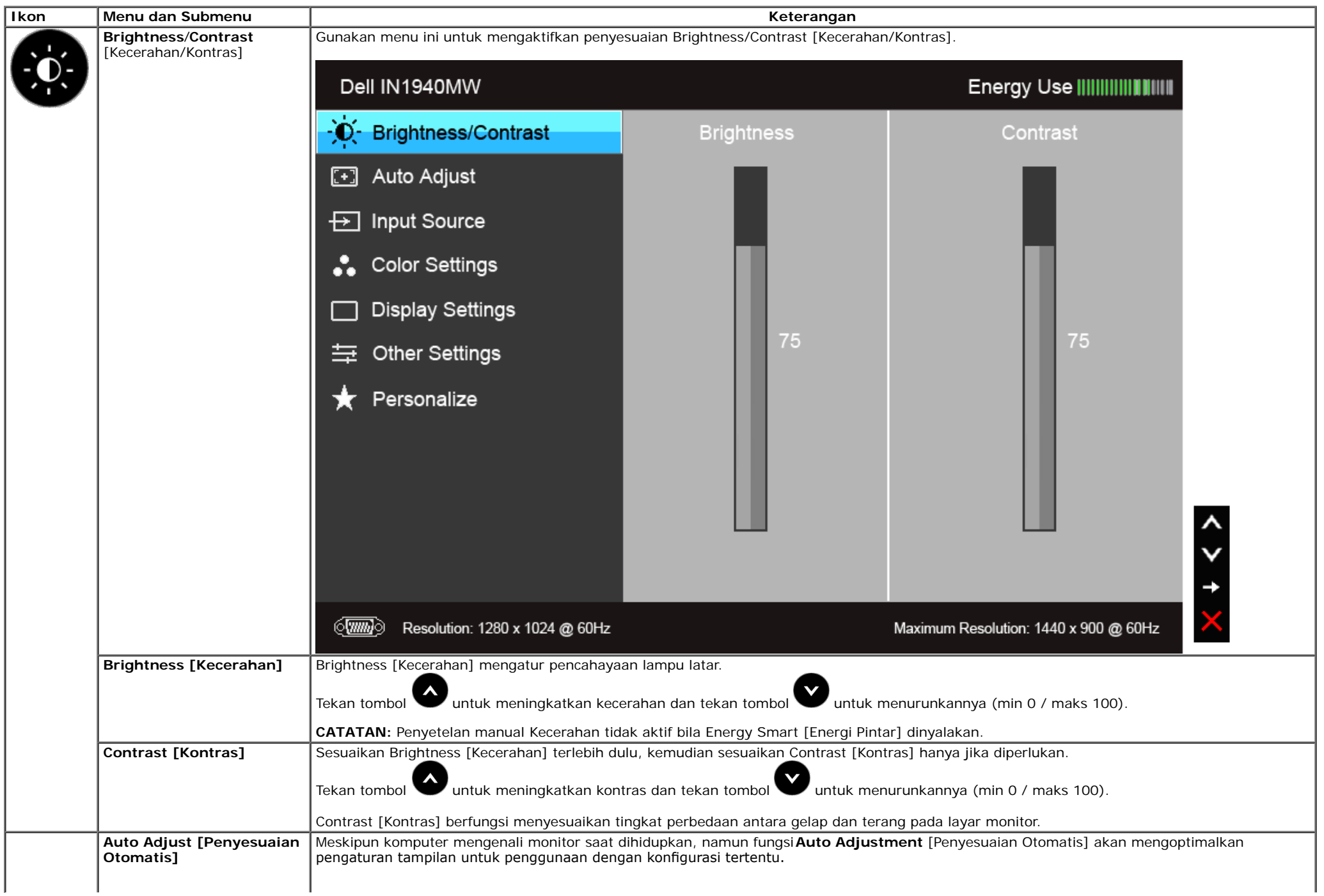

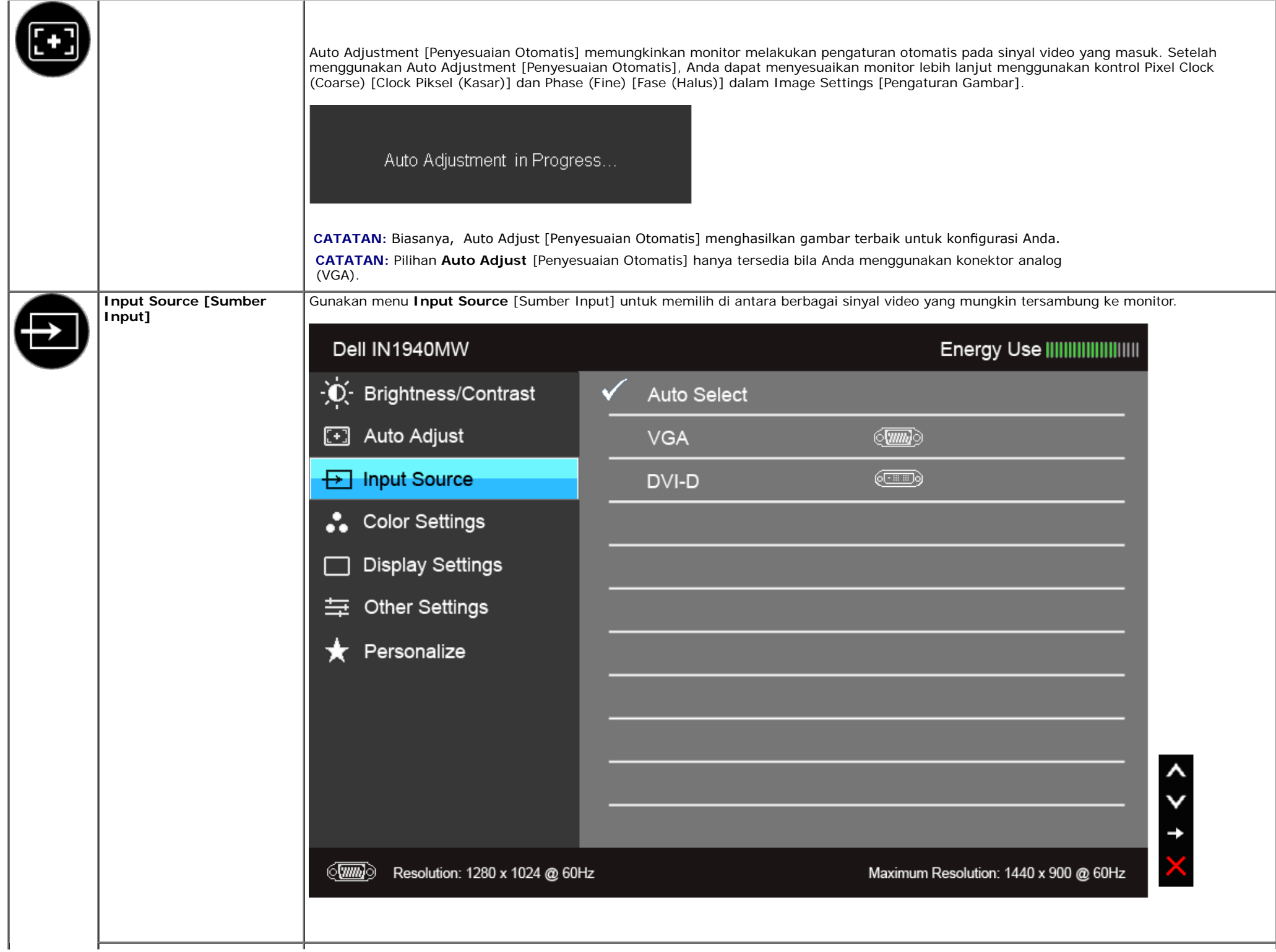

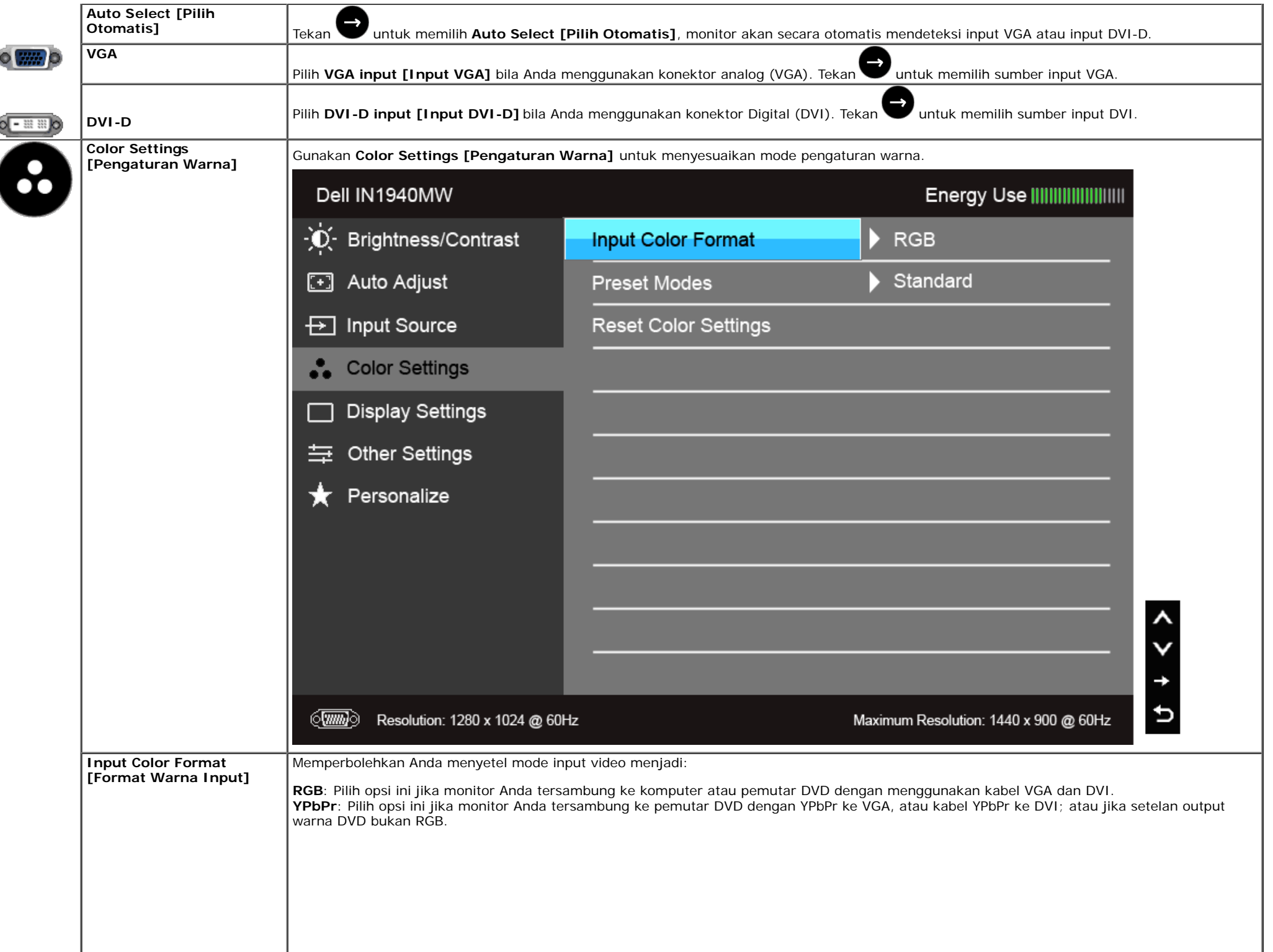

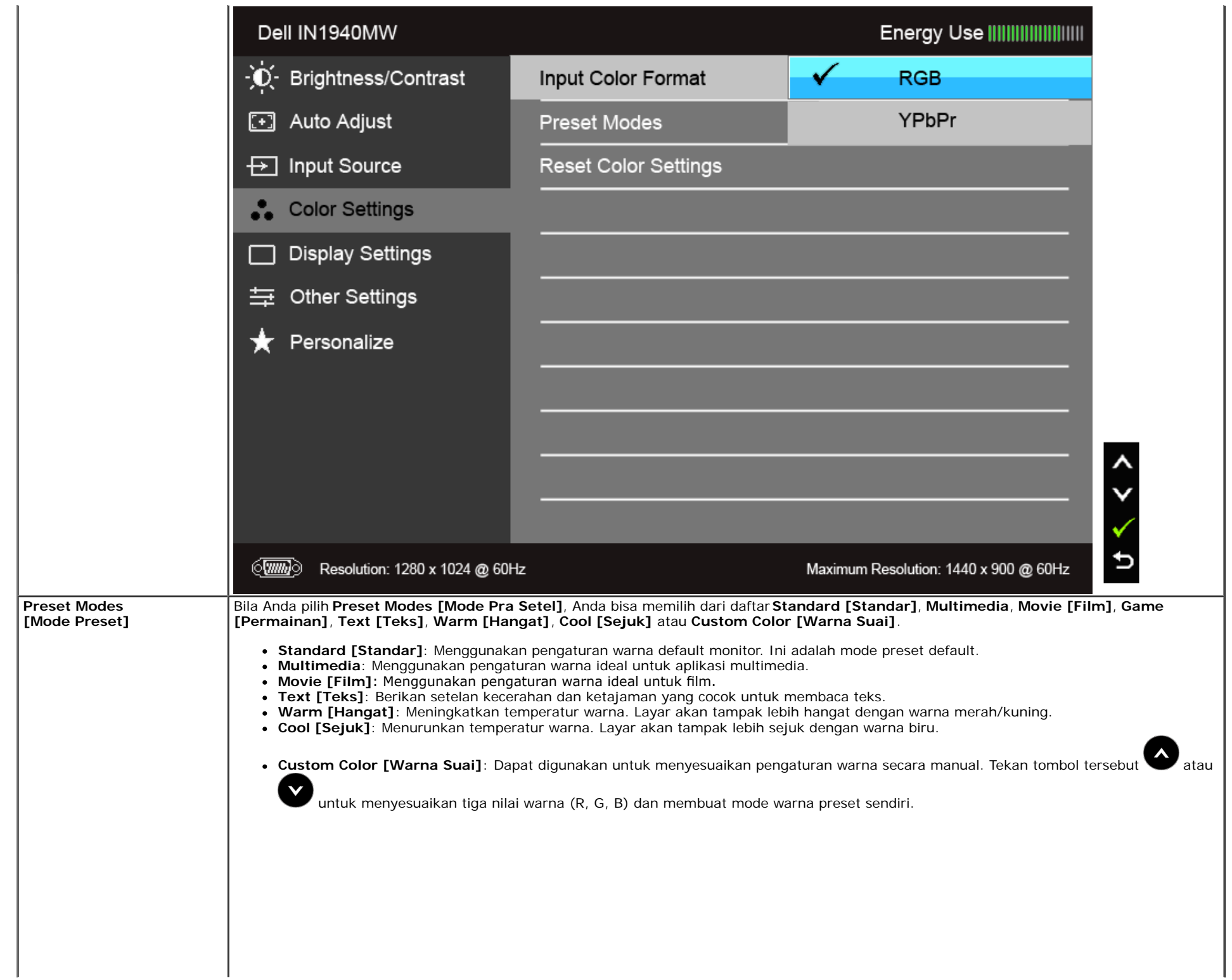

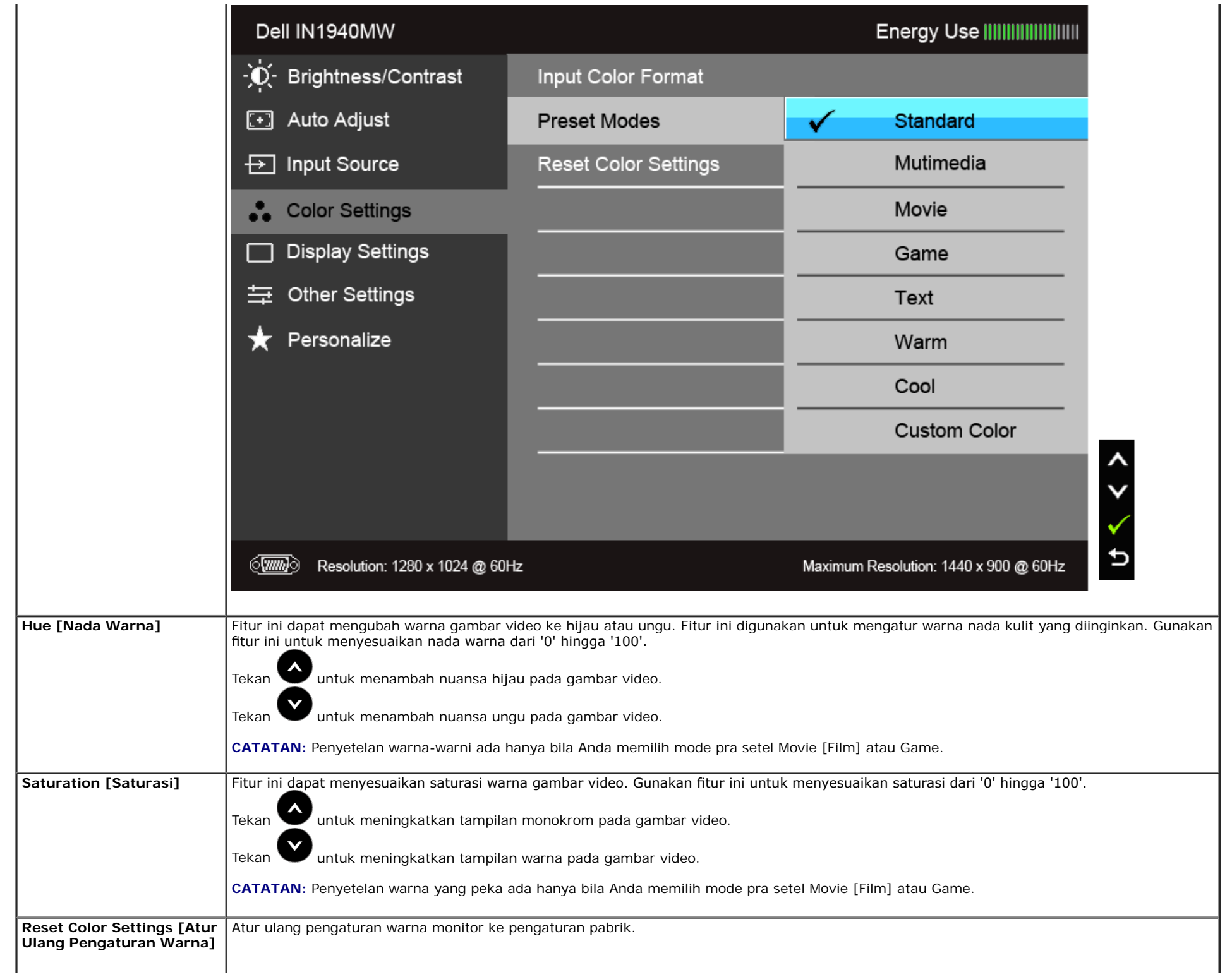

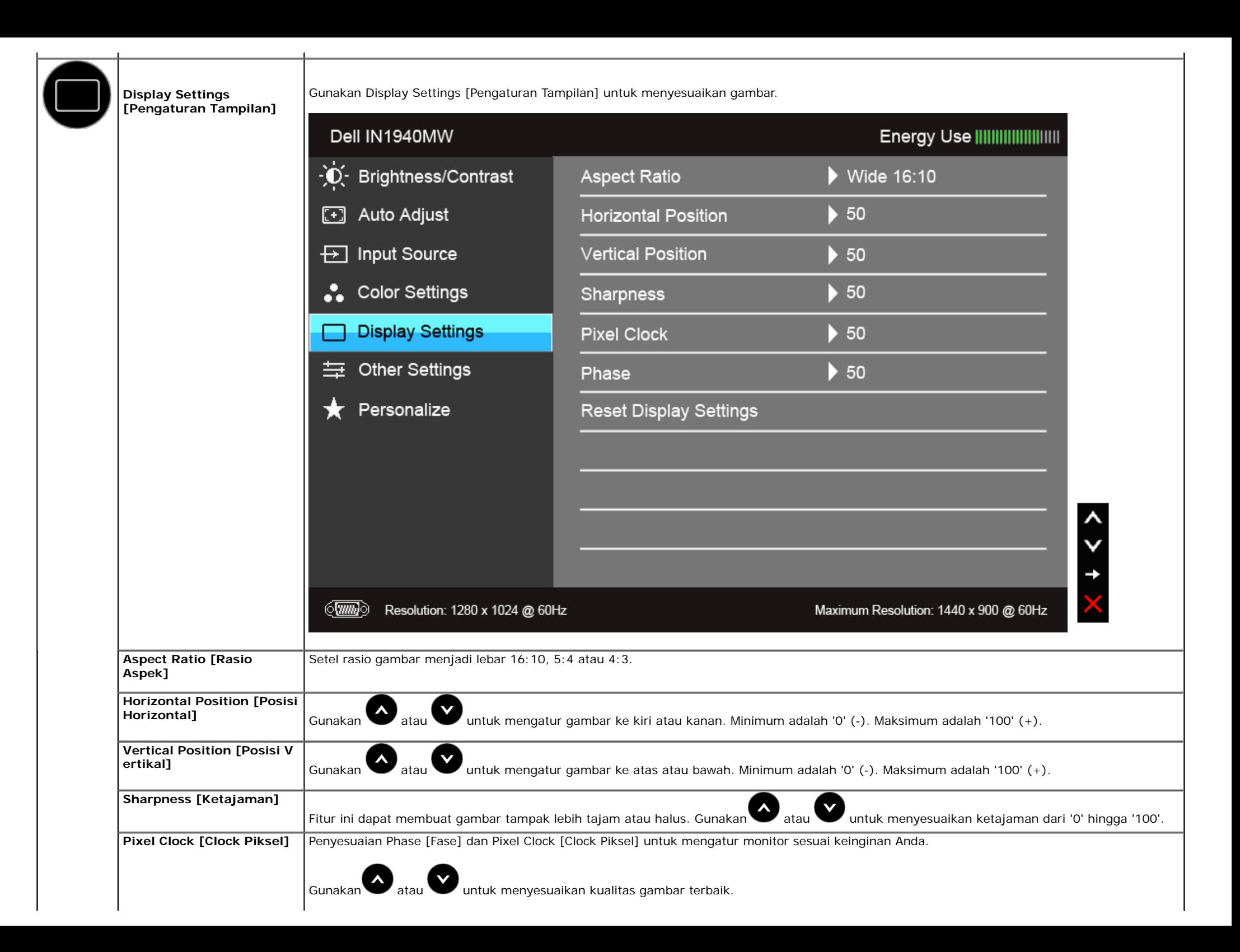

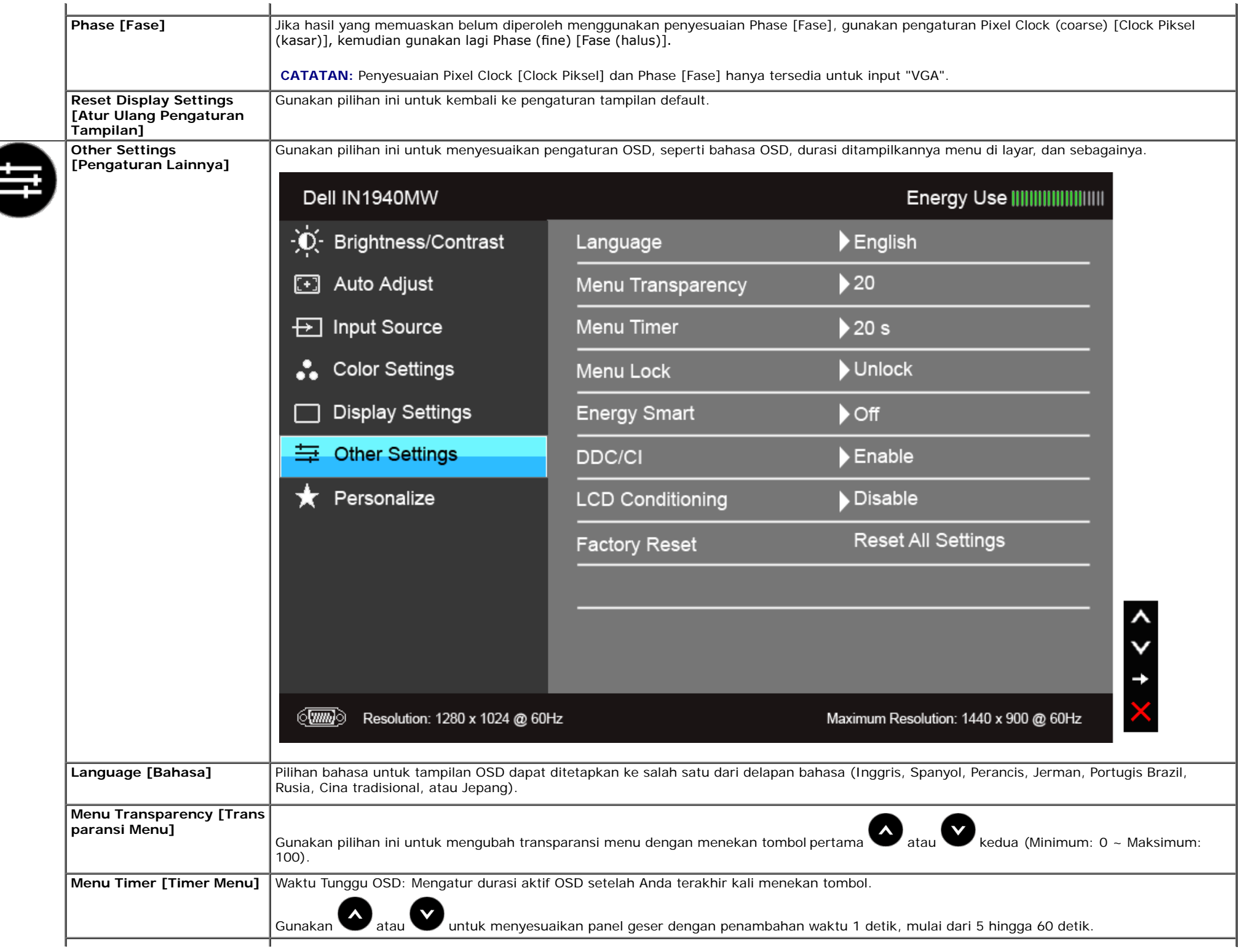

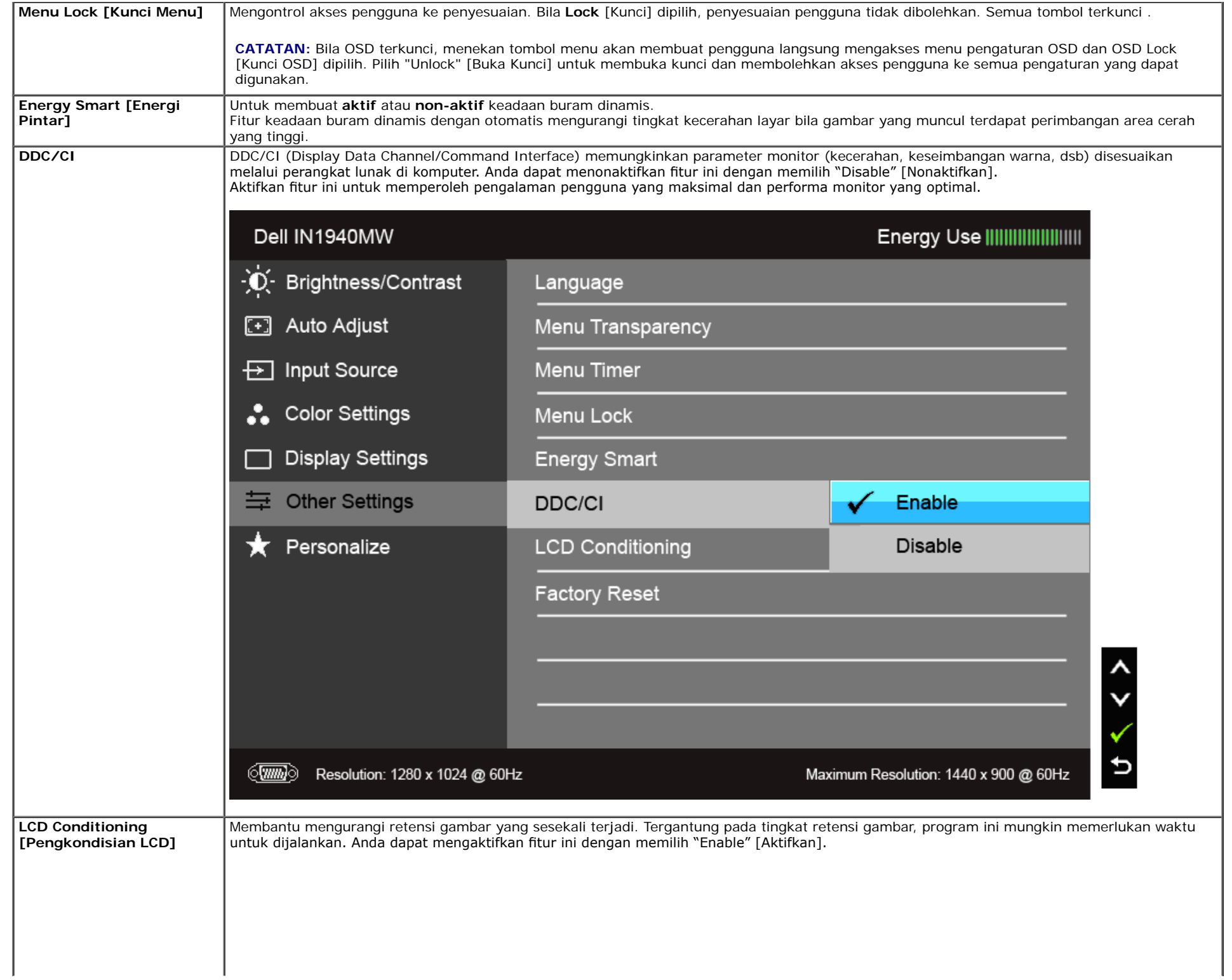

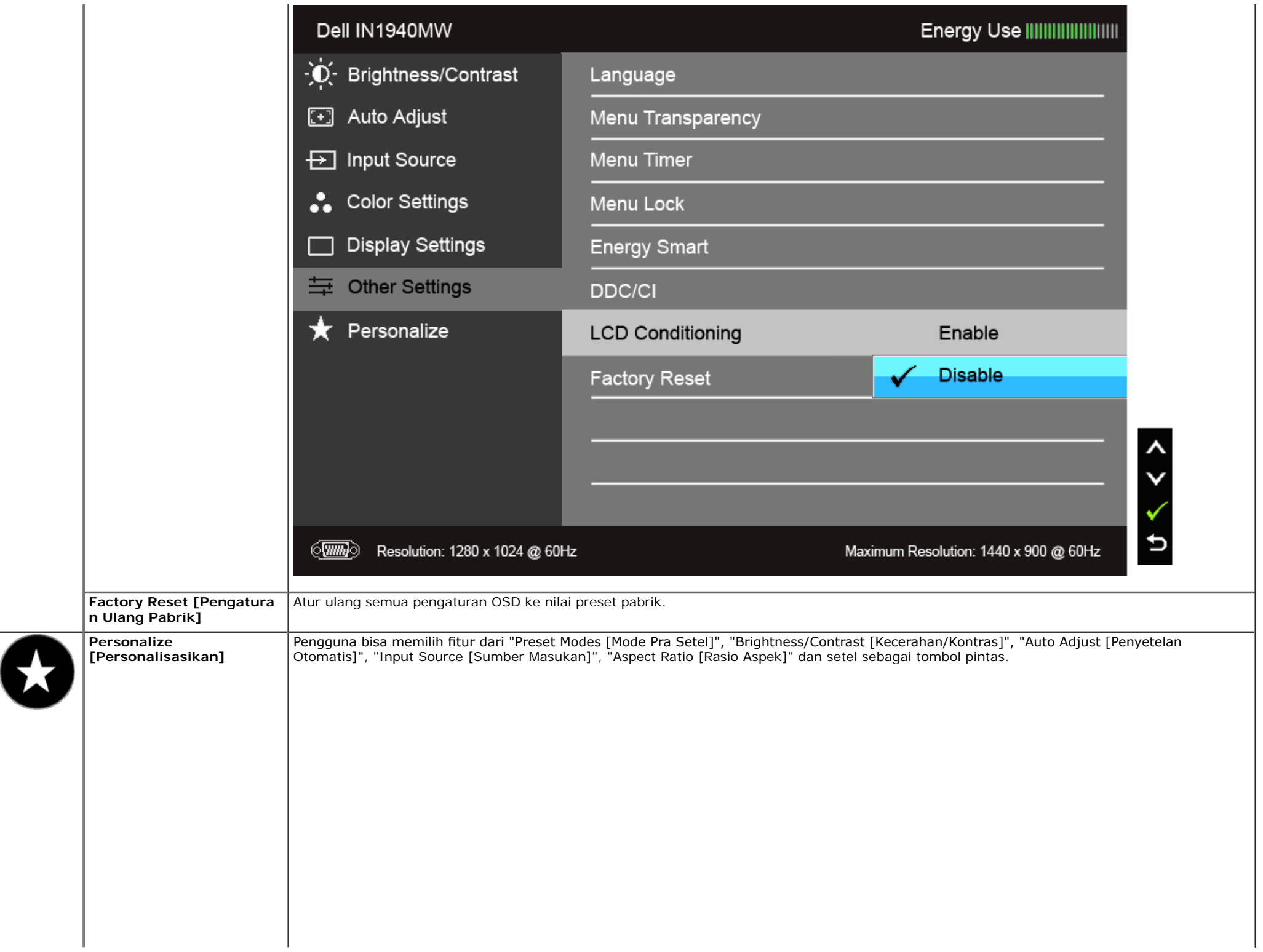

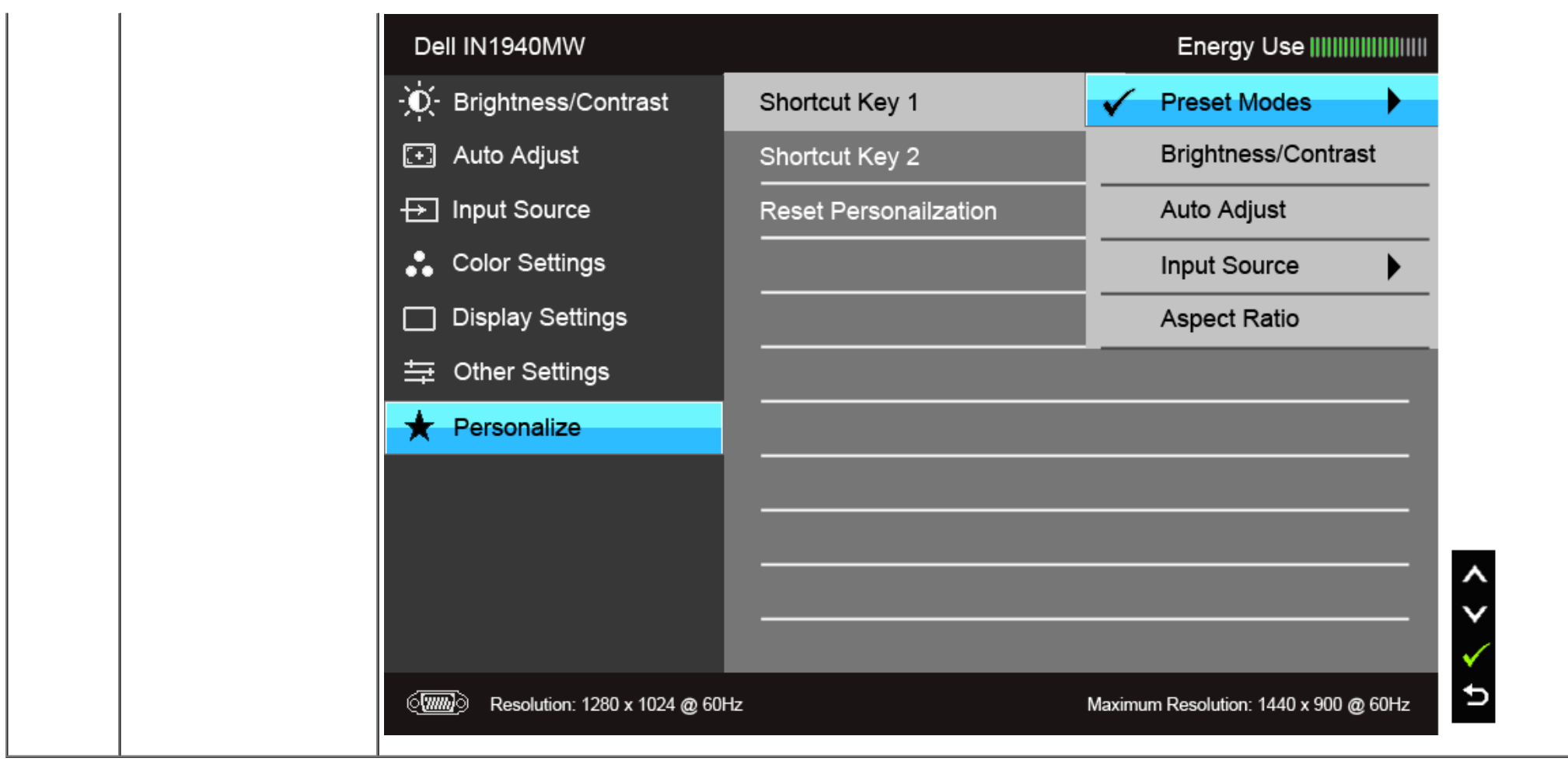

**CATATAN:** Monitor ini punya ftur internal yang otomatis mengkalibrasi kecerahan untuk mengimbangi menjadi tuanya usia LED.

#### **Pesan Peringatan OSD**

Bila ftur Energy Smart [Energi Pintar] diaktifkan (pada mode pra setel ini, maka: Game atau Movie [Film]), penyetelan kecerahan manual dinon-aktifkan

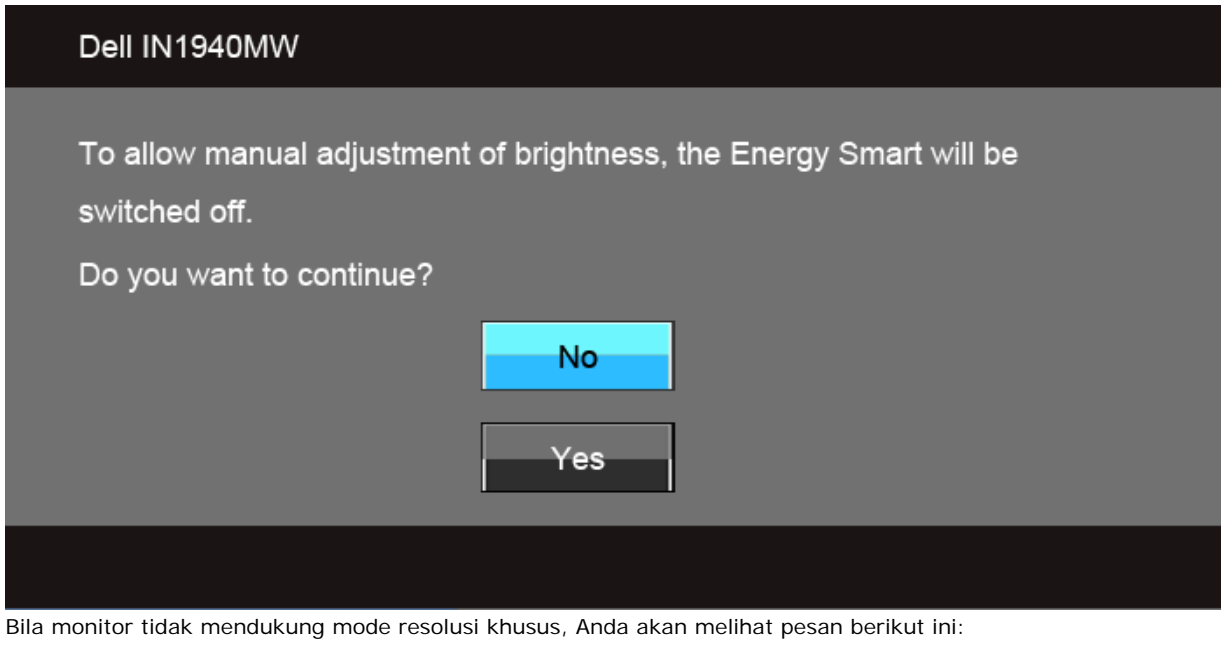

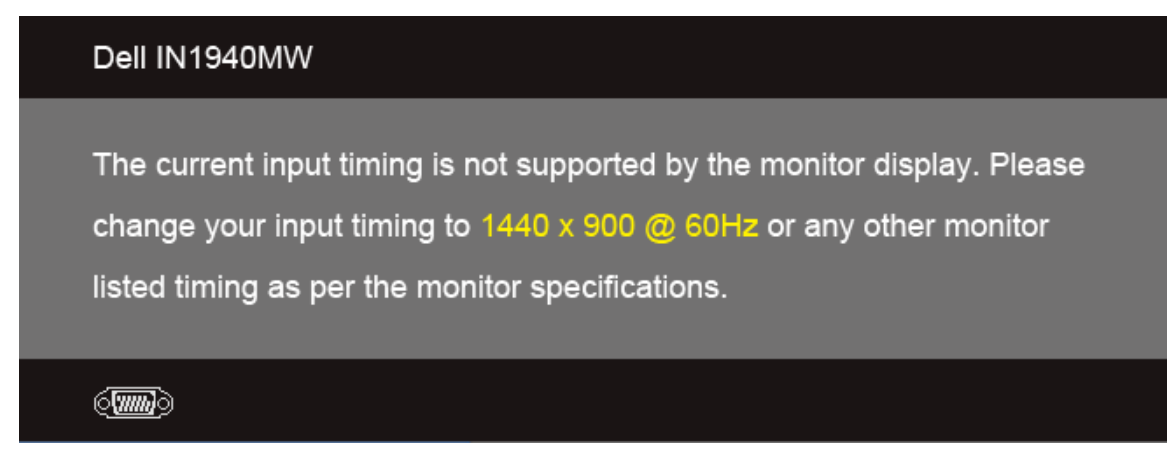

Ini berarti monitor tidak dapat disinkronisasikan dengan sinyal yang diterima dari komputer. Lihat Spesifikasi Monitor untuk jangkauan frekuensi Horizontal dan Vertikal yang dapat dicapai oleh monitor ini. Mode yang disarankan adalah 1440 x 900.

Anda akan melihat pesan berikut sebelum fungsi DDC/CI dinonaktifkan.

#### Dell IN1940MW

The function of adjusting display setting using PC application will be disabled.

Do you wish to disable DDC/CI function?

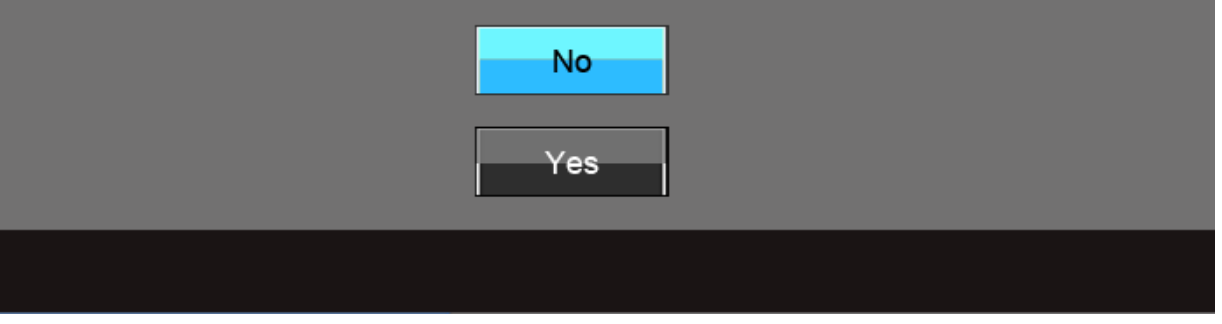

Bila monitor beralih ke mode Power Save [Hemat Daya], pesan berikut akan ditampilkan:

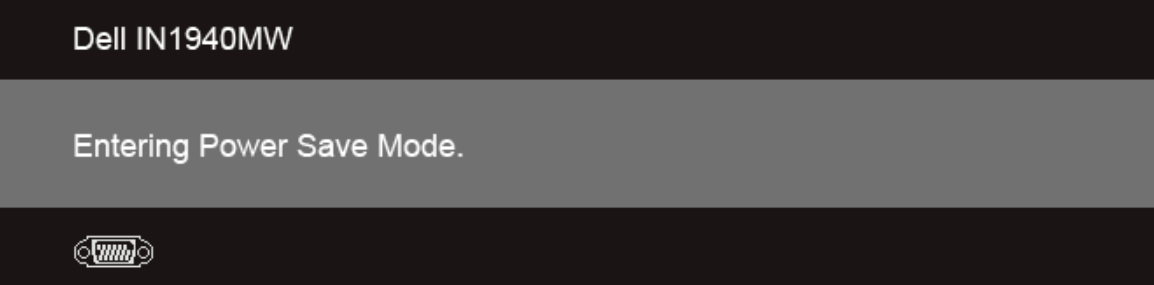

Aktifkan komputer, kemudian hidupkan monitor agar dapat mengakses [OSD](#page-26-0).

Jika Anda menekan tombol apapun selain tombol daya, salah satu pesan berikut akan ditampilkan, tergantung pada input yang dipilih: **VGA/DVI-D input** [Input VGA/DVI-D]

#### Dell IN1940MW

There is no signal coming from your computer. Press any key on the keyboard or move the mouse to wake it up. If there is no display, press the monitor button now to select the correct input source on the On-Screen-Display menu.

 $\circ$  (  $\overline{mm}$  )

Jika input VGA atau DVI-D terpilih dan kedua kabel VGA dan DVI-D tidak tersambung, kotak dialog mengambang seperti yang ditunjukkan di bawah ini akan muncul.

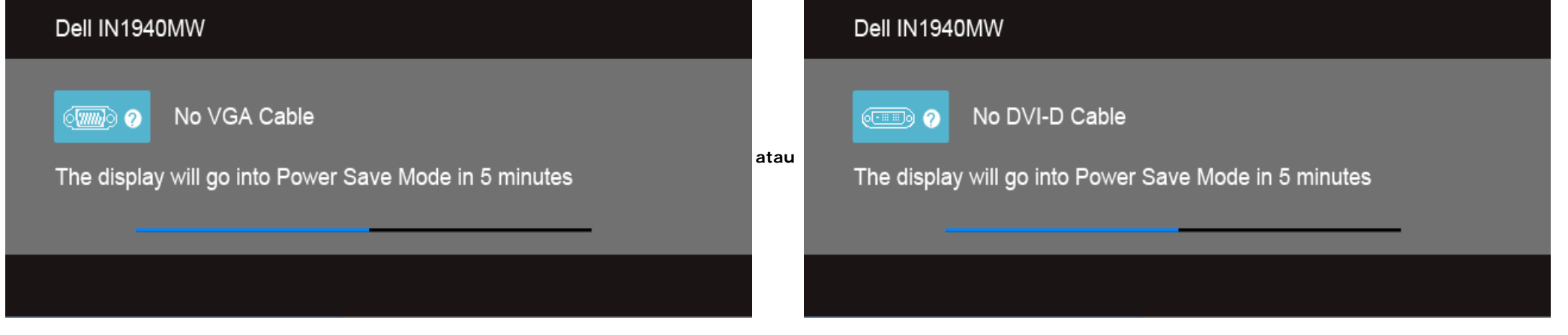

Untuk informasi lebih lanjut, lihat [Mengatasi Masalah.](#page-43-0)

#### <span id="page-40-0"></span>**Mengatur Resolusi Maksimum**

Mengatur resolusi Maksimum pada monitor:

Windows Vista<sup>®</sup> atau Windows<sup>®</sup> 7:

- 1. Klik-kanan pada dekstop dan klik **Personalisasi**.
- 2. **Ubah Pengaturan Tampilan**.
- 3. Gerakkan bilah-penggeser ke kanan dengan menekan dan menahan tombol tetikus-kiri dan mengatur resolusi layar ke **1440 x 900**.

4. Klik **OK**.

Jika Anda tidak melihat 1440 x 900 sebagai opsi, Anda mungkin perlu memperbarui driver grafs Anda. Tergantung pada komputer Anda, selesaikan salah satu prosedur berikut:

Jika memiliki desktop Dell atau komputer portabel:

Buka **support.dell.com**, masukkan tag layanan, lalu download driver terbaru untuk kartu grafs Anda.

Jika menggunakan komputer selain Dell (portabel atau desktop):

- Buka situs dukungan untuk komputer Anda, lalu download driver grafis terbaru.
- Buka situs Web kartu grafis, lalu download driver grafis terbaru.

#### <span id="page-41-0"></span>**Menggunakan Dell Soundbar**

Dell Soundbar adalah sistem stereo dua saluran yang dapat dipasang pada Dell Flat Panel Display. Soundbar ini memiliki volume putar dan kontrol Aktif/Nonaktif untuk menyesuikan tingkat sistem secara keseluruhan, LED biru untuk indikator daya, serta dua soket headset audio.

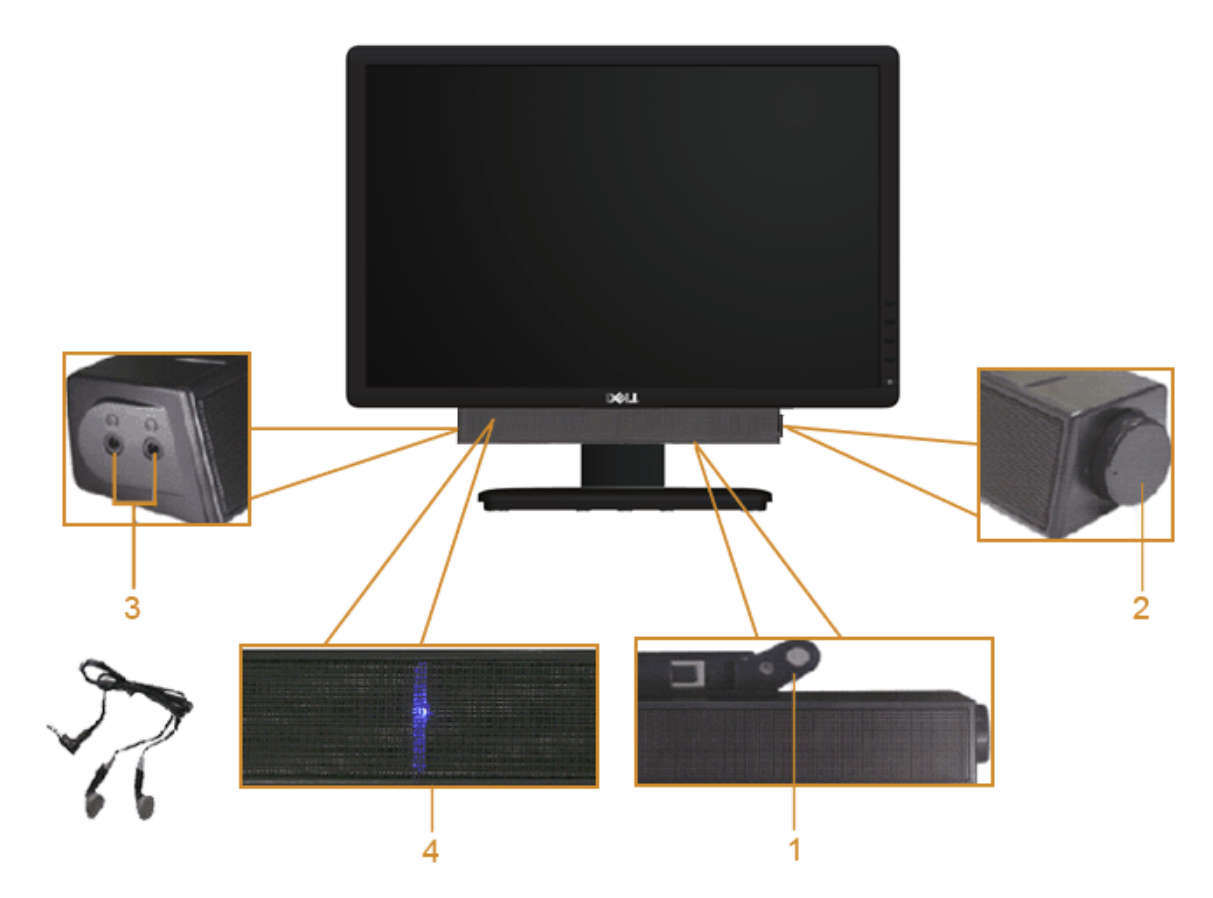

- **1.** Mekanisme pemasangan
- **2.** Daya/Kontrol volume
- **3.** Soket headphone
- **4.** Indikator daya

#### <span id="page-42-0"></span>**Menggunakan Kemiringan**

#### **Kemiringan**

Anda dapat memiringkan monitor untuk mendapatkan sundut pandang yang paling nyaman.

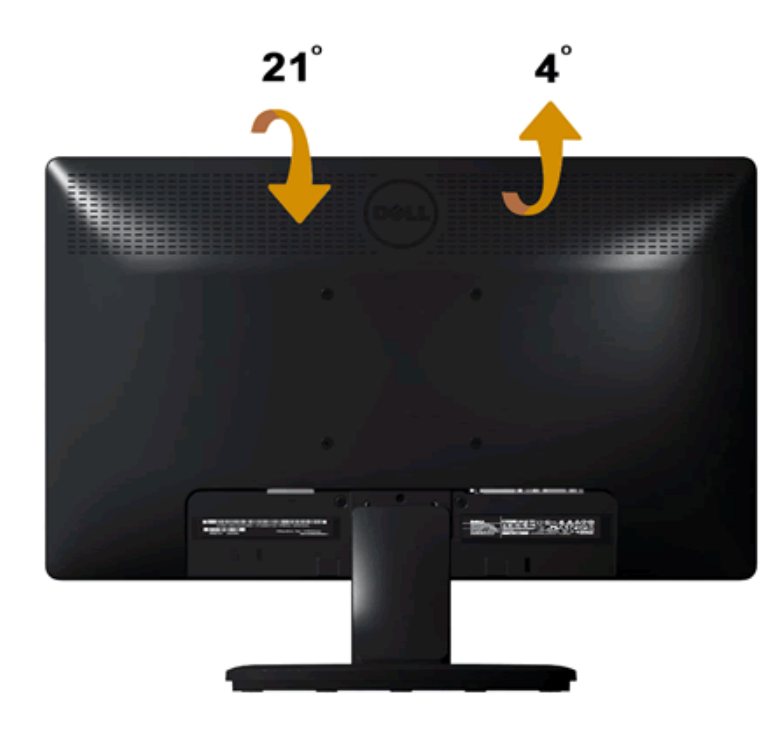

**CATATAN:** Dudukan belum terpasang saat monitor dikirim dari pabrik.

[Kembali ke Halaman Konten](#page-1-0)

# <span id="page-43-0"></span>**Mengatasi Masalah**

#### **Dell™ IN1940MW Monitor**

- ۰ [Tes Mandiri](#page-43-1)
- 0 [Masalah Umum](#page-44-0)
- 0 [Masalah Khusus Produk](#page-46-0)
- 0 [Masalah](#page-46-0) [Dell Soundbar](#page-47-0)

**PERINGATAN: Sebelum memulai prosedur apapun di bagian ini, ikuti [Petunjuk](#page-48-1) [Keamanan](#page-48-1).**

#### <span id="page-43-1"></span>**Tes-Mandiri**

Monitor Anda menyediakan ftur tes mandiri yang memungkinkan Anda memeriksa fungsionalitas monitor. Untuk menjalankan tes mandiri tersebut, lakukan langkah-langkah berikut:

- 1. Matikan komputer dan monitornya.
- 2. Lepaskan kabel video dari belakang komputer. Untuk memastikan pengoperasian tes mandiri yang tepat, lepaskan kabel video (VGA atau DVI-D) dari bagian belakang komputer.
- 3. Hidupkan monitor.
- 4. Kotak dialog melayang terbuka pada layar.

*CATATAN: Bergantung pada input yang dipilih, salah satu kotak dialog muncul pada layar.* 

**GATATAN:** Kotak dialog juga muncul jika kabel video diputus atau rusak.

 **CATATAN:** Lampu daya pada monitor berwarna putih solid ketika dalam Tes Mandiri. Monitor masuk ke **Mode Hemat Daya** setelah 5 menit jika dibiarkan dalam mode Tes Mandiri.

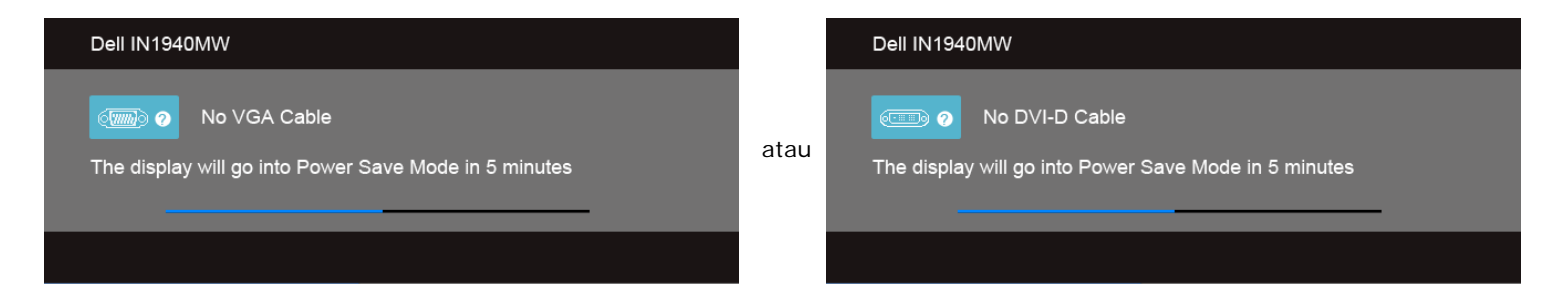

- 5. Matikan monitor dan sambungkan kembali kabel video yang sesuai.
- 6. Hidupkan komputer dan monitor.

CATATAN: Jika tidak ada yang tampil pada monitor setelah melakukan tes mandiri, mungkin ada masalah dengan kartu grafis. Hubungi pabrikan komputer Anda untuk bantuan lebih lanjut.

#### **Alat Diagnostik**

Monitor telah dilengkapi dengan alat diagnostik yang akan membantu untuk menentukan jika kelainan layar yang Anda alami merupakan masalah bawaan pada monitor, atau dengan komputer dan kartu video.

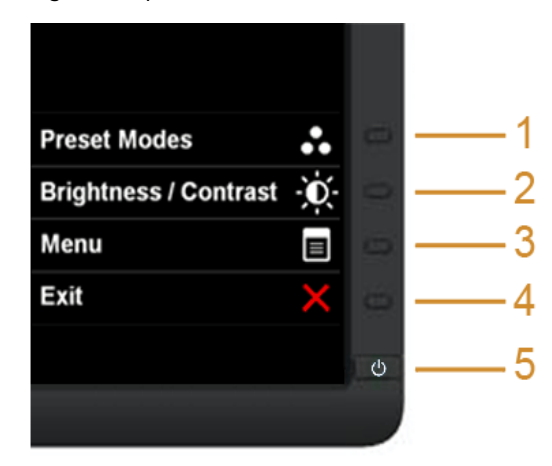

Untuk menjalankan diagnostik terintegrasi:

- 1. Pastikan bahwa layar bersih (tidak ada partikel debu pada permukaan layar).
- 2. Cabut kabel video dari bagian belakang komputer atau monitor. Monitor kemudian masuk ke mode uji diri.
- 3. Di panel depan, tekan dan tahan **tombol jalan pintas 1** dan **tombol jalan pintas 4** pada panel depan, sekaligus selama 2 detik. Muncul layar abu-abu.
- 4. Periksa layar dengan teliti untuk mengetahui adanya ketidaknormalan.
- 5. Tekan **tombol jalan pintas 4** pada panel depan lagi. Warna layar berubah menjadi merah.
- 6. Periksa tampilan untuk mengetahui adanya ketidaknormalan.
- 7. Ulangi langkah 5 dan 6 untuk memeriksa tampilan dengan layar yang berwarna hijau, biru, hitam, putih dan teks.

Tes ini selesai apabila tampak layar putih. Untuk keluar, tekan **tombol jalan pintas 4** lagi.

**CATATAN:** Jika Anda tidak mendeteksi sesuatu yang tidak normal pada monitor Anda selama diagnostik internal, maka monitor berfungsi dengan baik. Mungkin ada masalah dengan kartu grafs. Hubungi pabrikan komputer Anda untuk bantuan lebih lanjut.

#### <span id="page-44-0"></span>**Masalah Umum**

Tabel berikut ini bersisi informasi umum tentang masalah monitor secara umum yang mungkin Anda temui dan kemungkinan solusinya.

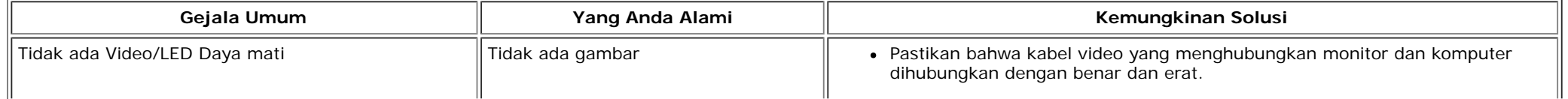

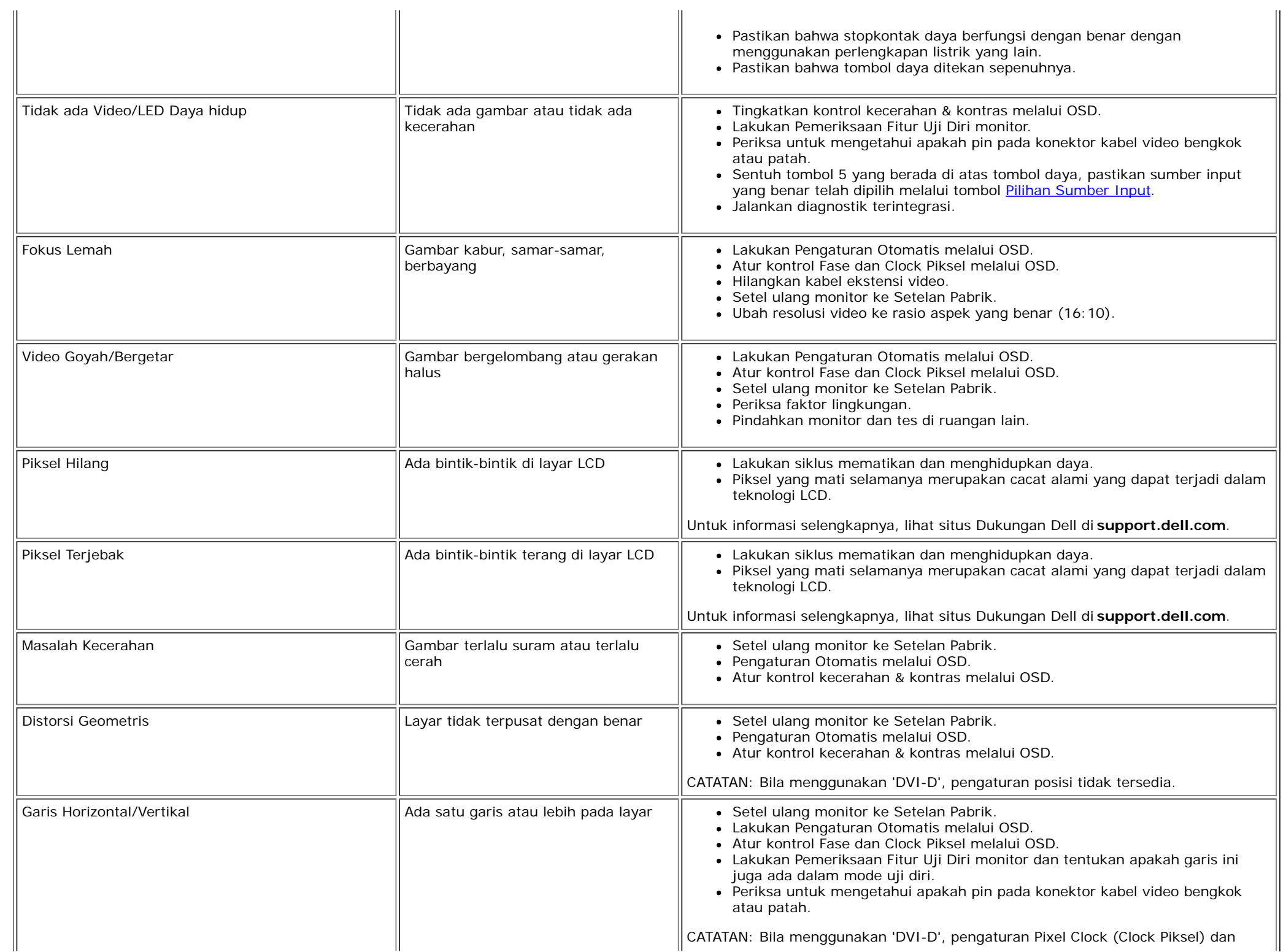

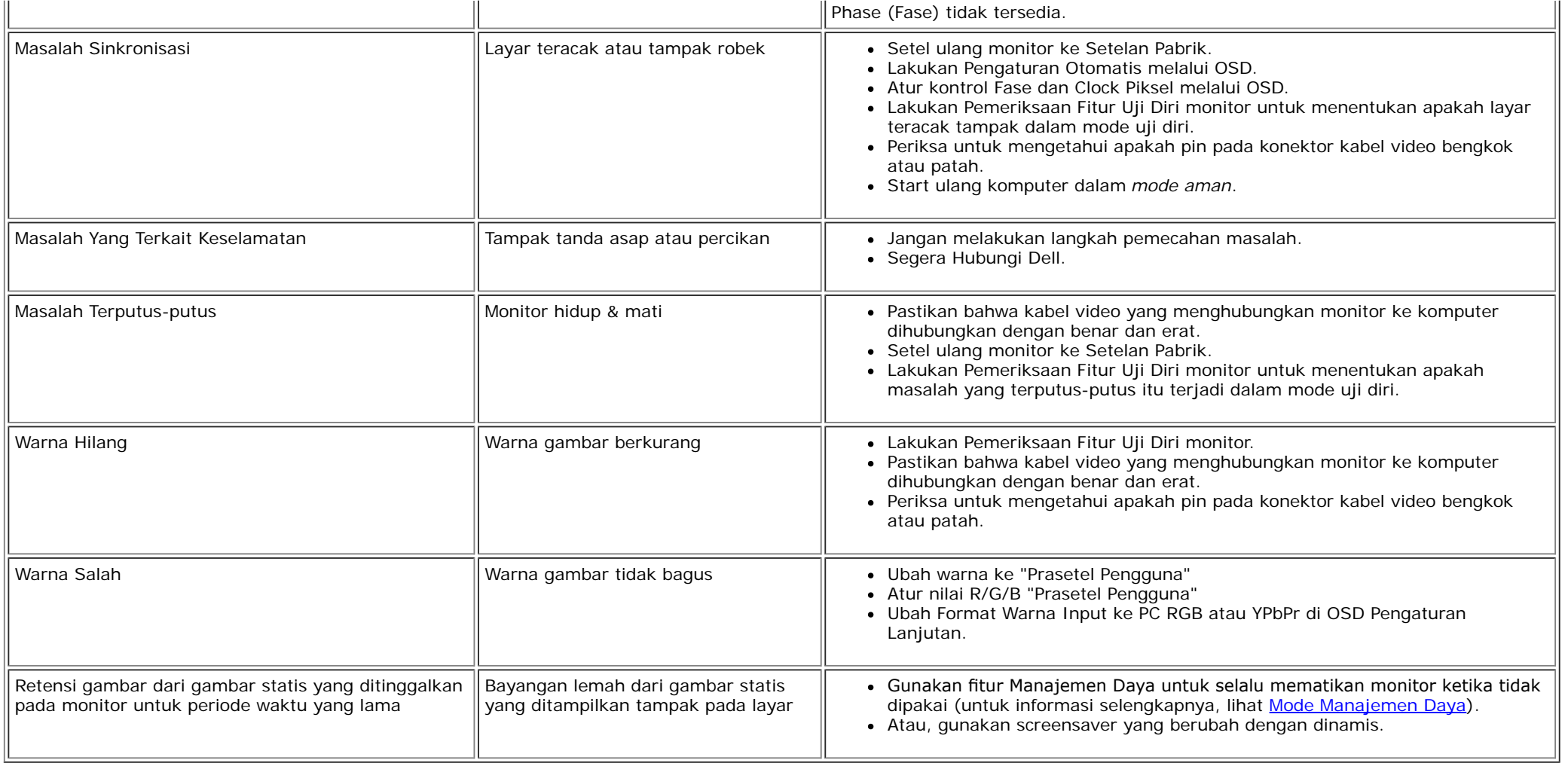

#### <span id="page-46-0"></span>**Masalah Khusus Produk**

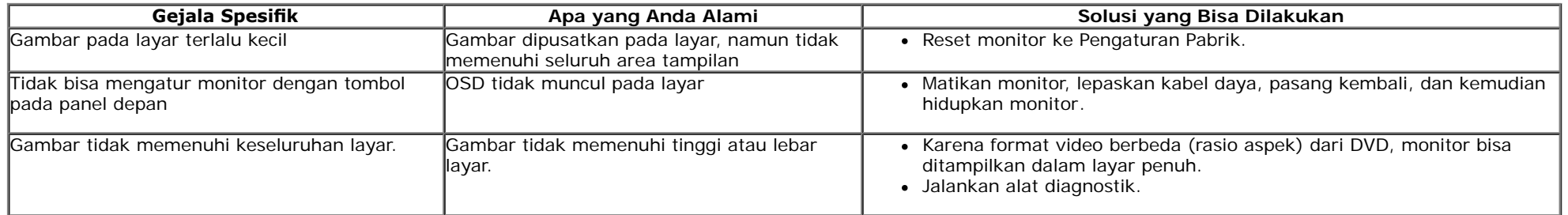

#### <span id="page-47-0"></span>**Masalah Dell™ Soundbar**

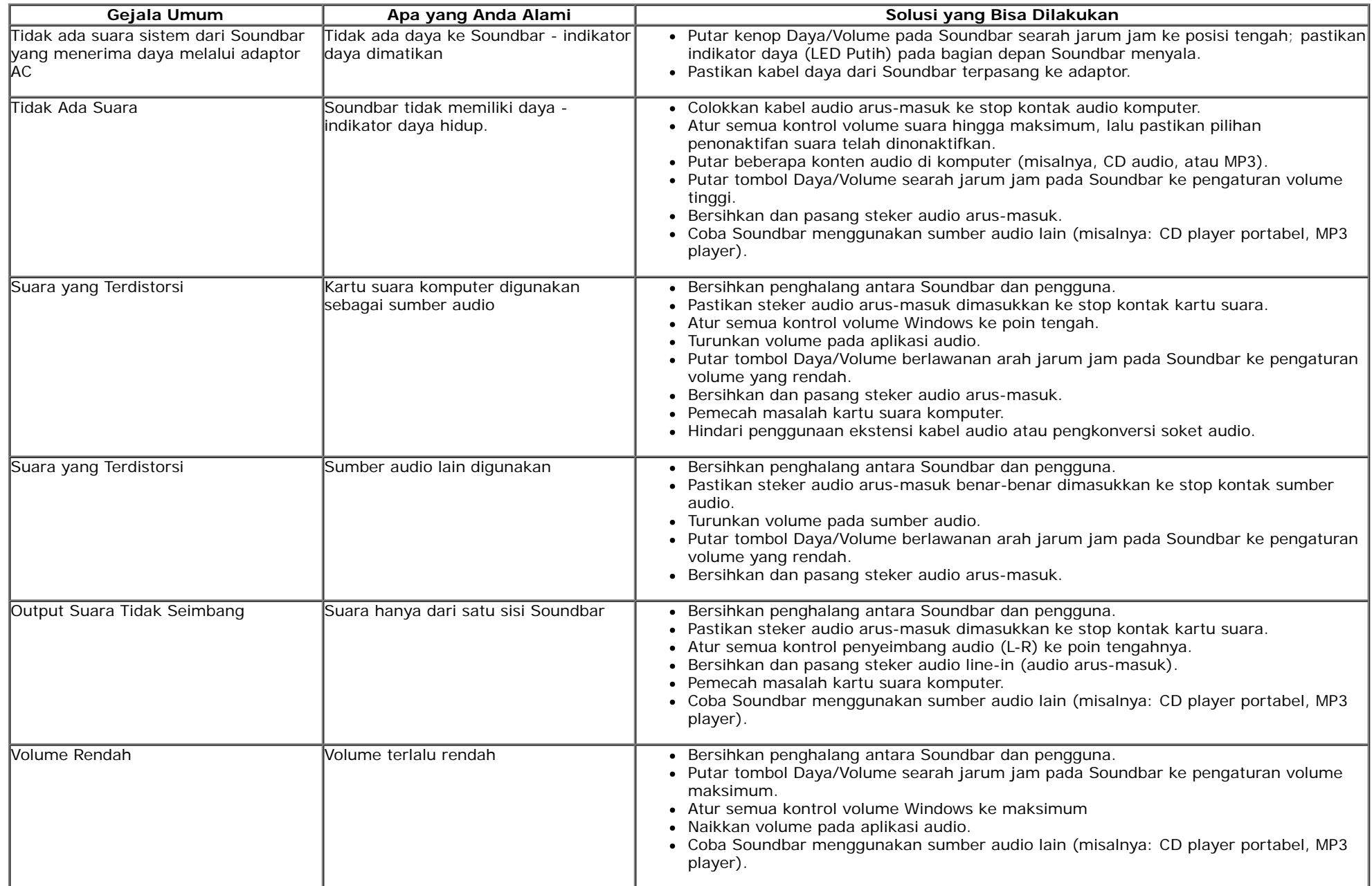

# <span id="page-48-0"></span>**Lampiran**

**Buku Panduan Dell™ IN1940MW Monitor**

- [Petunjuk Keamanan](#page-48-1)
- [Ketetapan FCC \(Hanya untuk A.S.\) dan Informasi Peraturan Lainnya](#page-48-2)
- [Menghubungi Dell](#page-49-0)

# <span id="page-48-1"></span>**PERINGATAN: Petunjuk Keamanan**

**PERINGATAN: Penggunaan pengendalian, penyesuaian atau prosedur selain yang disebutkan di dalam dokumen ini dapat menyebabkan kilatan cahaya, sengatan listrik dan/atau bahaya mekanis.**

Untuk informasi tentang petunjuk keamanan, bacalah *Panduan Informasi Produk*.

### <span id="page-48-2"></span>**Ketetapan FCC (Hanya untuk A.S.) dan Informasi Peraturan Lainnya**

Untuk ketetapan FCC dan informasi peraturan lainnya, bacalah situs web kepatuhan terhadap peraturan yang ada di [www.dell.com\regulatory\\_compliance.](http://www.dell.com/regulatory_compliance)

### <span id="page-49-0"></span>**Menghubungi Dell**

**Untuk para pelanggan di Amerika Serikat, hubungi nomor 800-WWW-DELL (800-999-3355).**

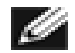

**CATATAN:** Jika belum memiliki koneksi Internet yang aktif, Anda bisa menemukan informasi kontak pada faktur pembelian, surat jalan, surat tagihan, atau katalog produk Dell.

**Dell memberikan beberapa pilihan layanan dan dukungan berbasis-telepon dan secara online. Ketersediaan bervariasi berdasarkan negara, produk, dan beberapa layanan mungkin tidak tersedia di wilayah Anda. Menghubungi Dell untuk penjualan, dukungan teknis atau masalah layanan pelanggan:**

- 1. Kunjungi **support.dell.com**.
- 2. Verifkasikan negara atau wilayah Anda di menu drop-down (turun) **Pilih Negara/Wilayah** di bagian bawah halaman ini.
- 3. Klik **Hubungi Kami** di bagian halaman sebelah kiri.
- 4. Pilih layanan yang tepat atau tautan dukungan berdasarkan kebutuhan Anda.
- 5. Pilihlah metode menghubungi Dell yang sesuai dengan Anda.

# <span id="page-50-0"></span>**Mengatur Monitor**

**Buku Panduan Dell™ IN1940MW Monitor**

#### **Mengatur resolusi tampilan ke 1440 x 900 (maksimum)**

Untuk mendapatkan kinerja tampilan yang optimal sewaktu menggunakan sistem pengoperasian Microsoft Windows®, setel resolusi layar ke 1440 x 900 piksel dengan melakukan langkah-langkah berikut:

Pada Windows Vista® atau Windows® 7:

- 1. Klik kanan pada desktop dan klik **Personalisasikan**.
- 2. Klik **Ubah Setelan Tampilan**.
- 3. Gerakkan slider-bar ke kanan dengan menekan dan menahan tombol kiri mouse dan atur resolusi layar ke **1440 x 900**.

4. Klik **OK**.

Jika Anda tidak melihat **1440 x 900** sebagai opsi, Anda mungkin perlu memperbarui driver grafs Anda. Harap pilih skenario di bawah ini yang paling tepat menjelaskan sistem komputer yang Anda gunakan, dan ikuti petunjuk yang diberikan:

**1: [Jika memiliki dekstop atau komputer portabel Dell™ dengan akses internet.](#page-51-0)**

**2: [Jika memiliki dekstop, komputer portabel, atau kartu grafs yang bukan Dell™.](#page-52-0)**

<span id="page-51-0"></span>**Buku Panduan Dell™ IN1940MW Monitor**

### **Jika memiliki dekstop atau komputer portabel Dell™ dengan akses internet**

1. Buka **http://support.dell.com,** masukkan service tag, dan download driver terbaru dari kartu grafs Anda.

2. Setelah menginstal Adaptor Grafs, cobalah mengatur resolusi ke 1440 x 900 lagi.

**ZATATAN:** Jika tidak bisa mengatur resolusi ke 1440 x 900, hubungi Dell™ untuk menanyakan tentang Adaptor Grafis yang mendukung resolusi ini.

### <span id="page-52-0"></span>**Jika memiliki alat yang bukan desktop, komputer portable, atau kartu grafs Dell™**

Pada Windows Vista® atau Windows® 7:

- 1. Klik kanan pada desktop dan klik **Personalisasikan**.
- 2. Klik **Ubah Setelan Tampilan**.
- 3. Klik **Setelan Tingkat Lanjut**.
- 4. Identifkasi pemasok pengontrol grafs Anda dari deskripsi di bagian atas jendela (misalnya, NVIDIA, ATI, Intel dsb.).
- 5. Harap mengacu pada situs web penyedia kartu grafis untuk mendapatkan driver yang diperbarui (misalnya, [http://www.ATI.com](http://www.ati.com/) ATAU [http://www.NVIDIA.com](http://www.nvidia.com/) ).
- 6. Setelah menginstal driver Adapter Grafs Anda, cobalah untuk menyetel resolusi ke **1440 x 900** lagi.

CATATAN: Jika tidak bisa mengatur ke resolusi 1440 x 900, hubungi kontak produsen komputer atau mempertimbangkan untuk membeli adaptor grafis yang akan mendukung resolusi video 1440 x 900.